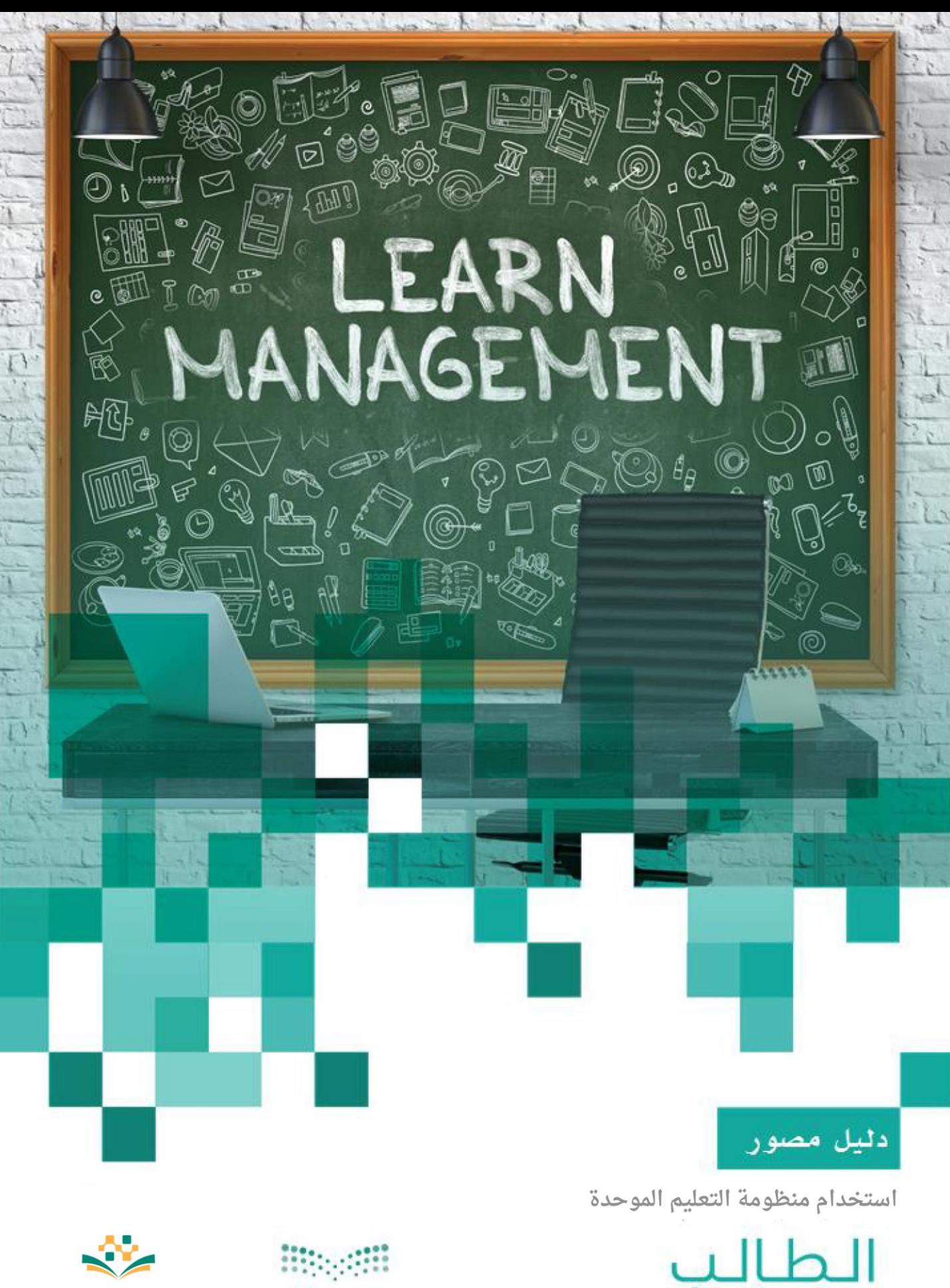

الإصدار الأول

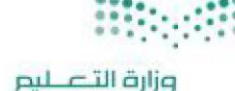

وزارة التصـــليم منظومة التعليم الموحدة<br>Ministry of Education

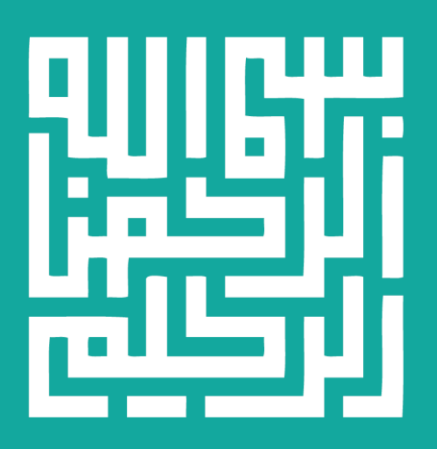

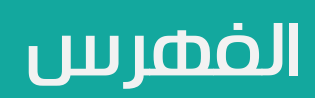

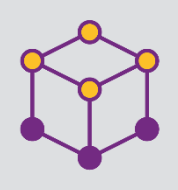

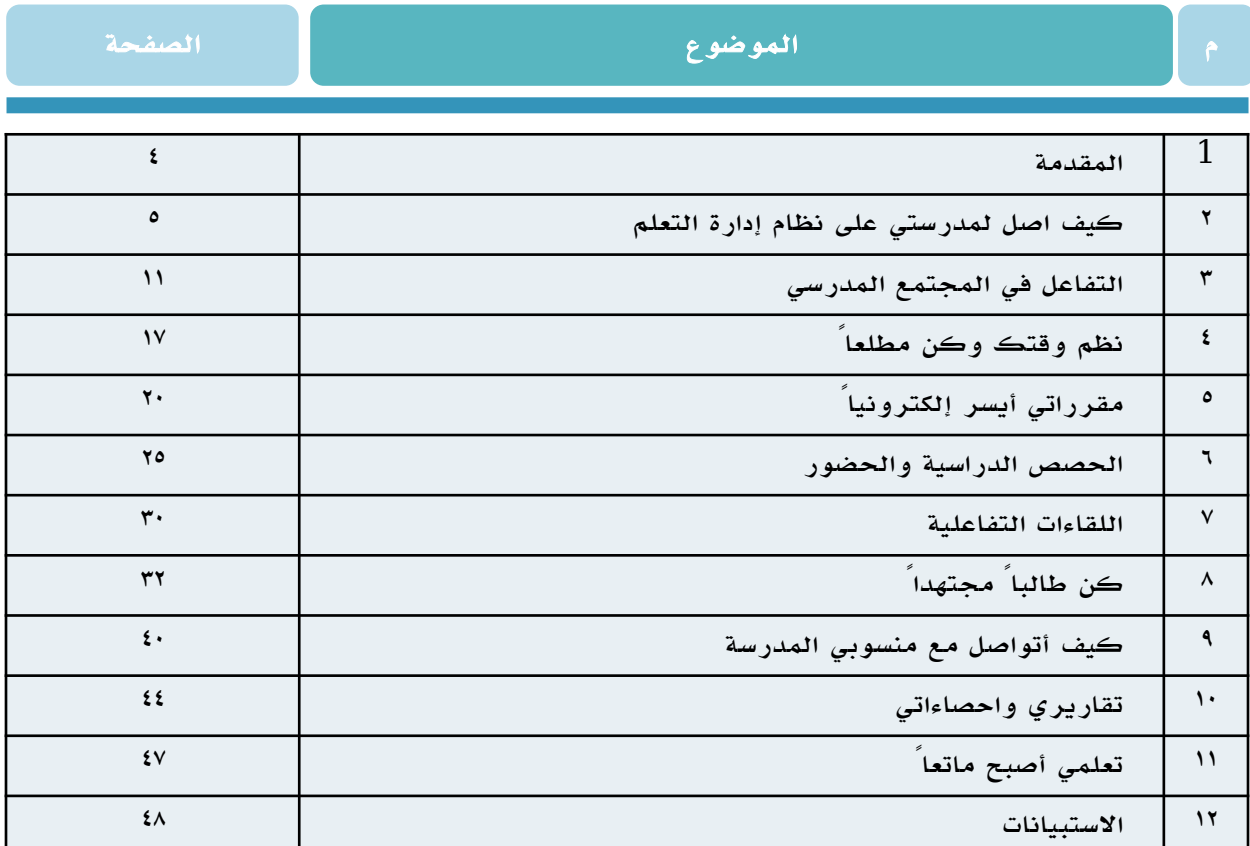

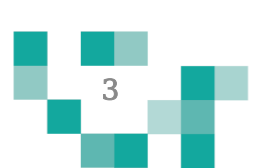

# المقدمة

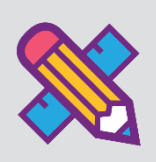

تفعيل دور الطالب في العملية التعليمية أو إيجابية المتعلم تعني أن يكون الطالب هو محور العملية التعليمية داخل الغرفة التعليمية. بحيث يكون مشاركاً في العملية التعليمية معتمداً على ذاته في الحصول على المعلومات وليس مجرد مستمع ومتلقي لها فقط؛ ولتحقيق ذلك البد من خلق نشاطات تعليمية مختلفة تراعي الفروق الفردية بين المتعلمين، بواسطة استراتيجيات تعليمية تنمي ذلك، وتوظيف التقنيات والوسائل الحديثة التي تواكب مهارات طالب هذا العصر، ومن خاللها يتمكن الطالب من فهم محتوى المادة التعليمية بعيداً عن التلقين، والتقدم في تعلمه.

وليتمكن الطالب من المشاركة في هذه النشاطات التعليمية كان والبد من توفير دليل مصور يقدم له الدعم لإرشاده لكيفية أداء المهمات والأنشطة المطلوبة على منظومة التعلم الموحدة إلدارة التعلم )LMS (.

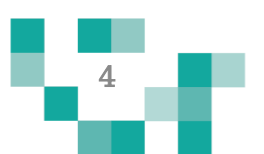

#### كيف اصل لنظام إدارة التعلم

.1 الشاشة الرئيسة.

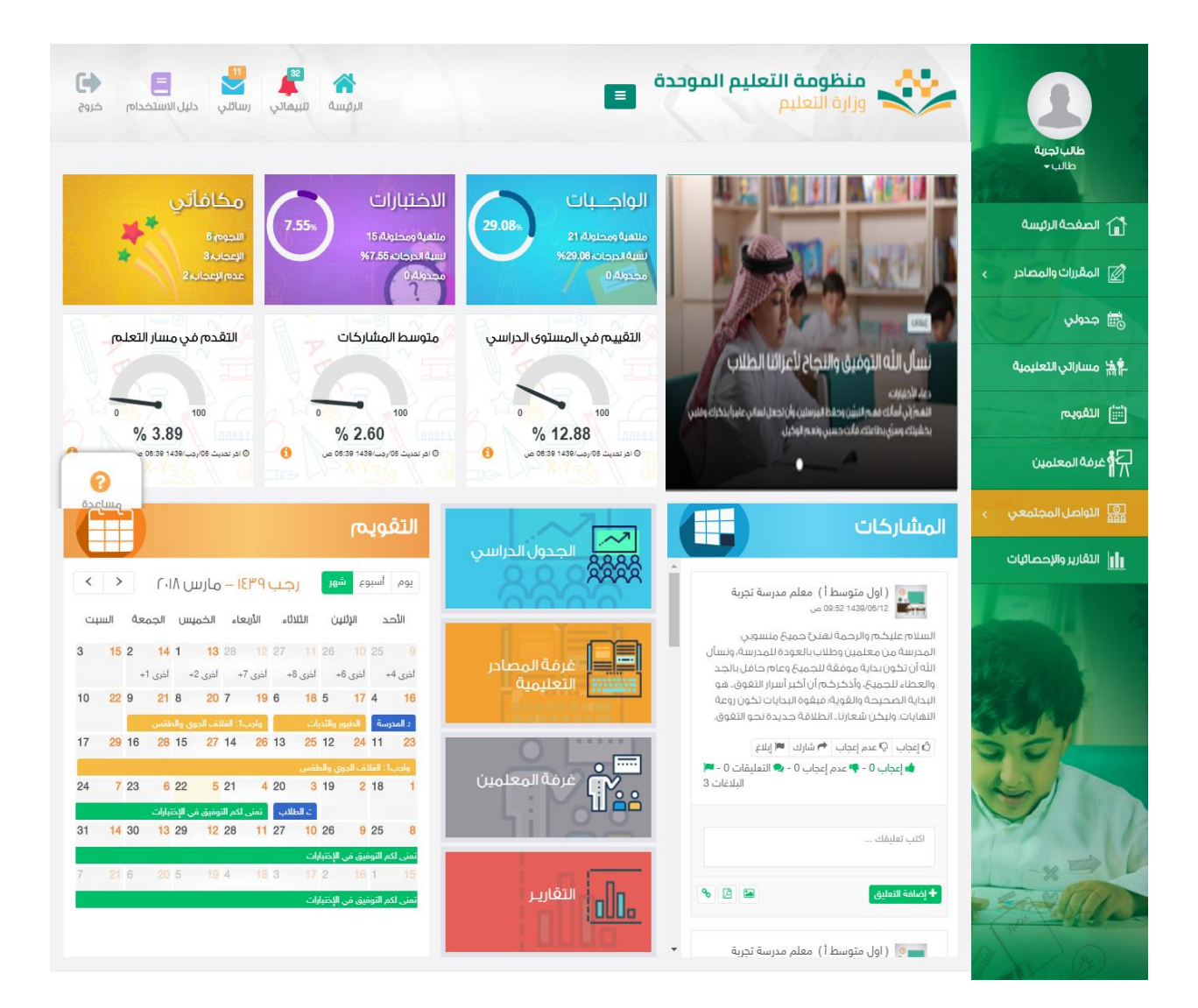

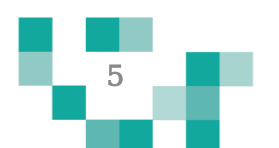

تتكون الشاشة الرئيسة للنظام من عدة أجزاء وهي كالتالي: الجزء الأول: أيقونات القائمة الرئيسة للتنقل في النظام.

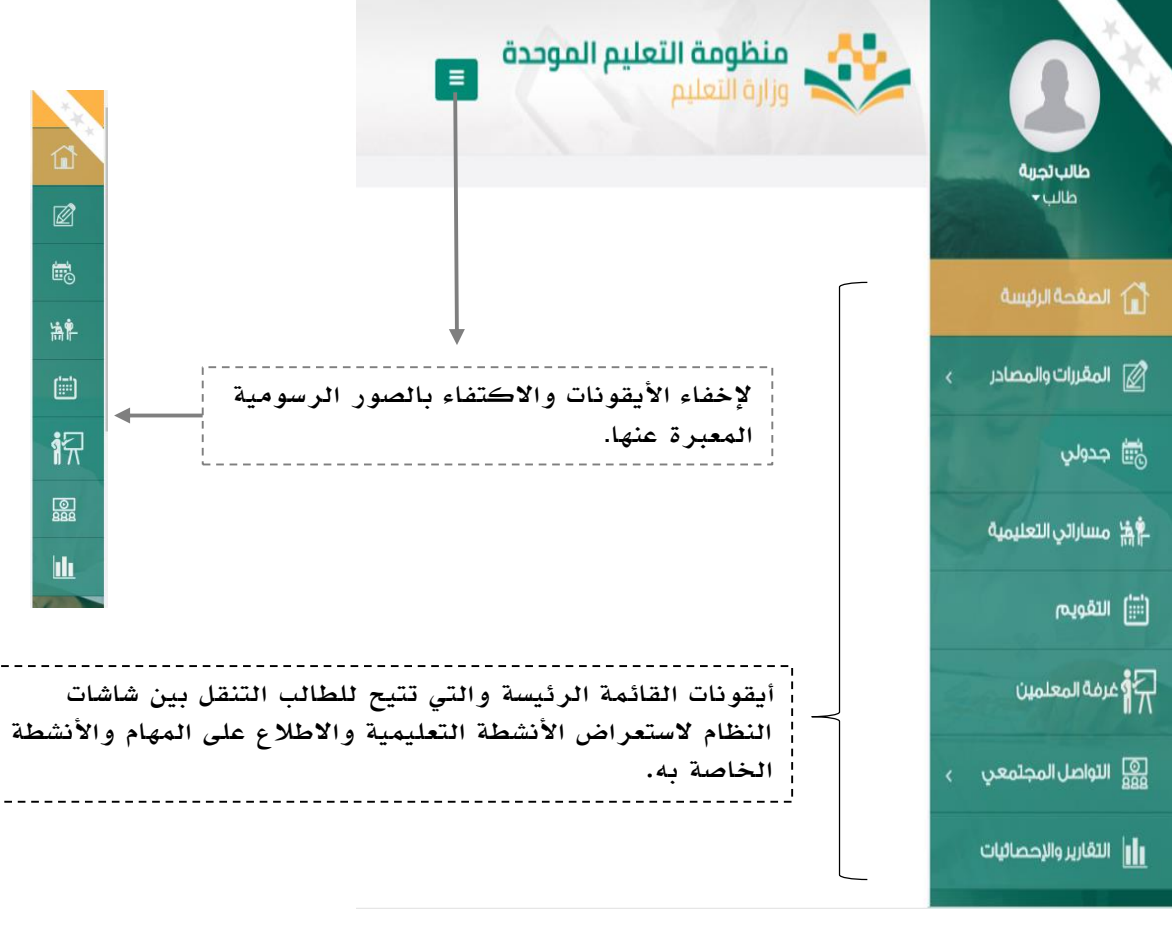

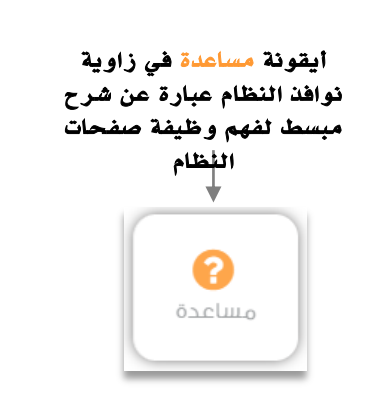

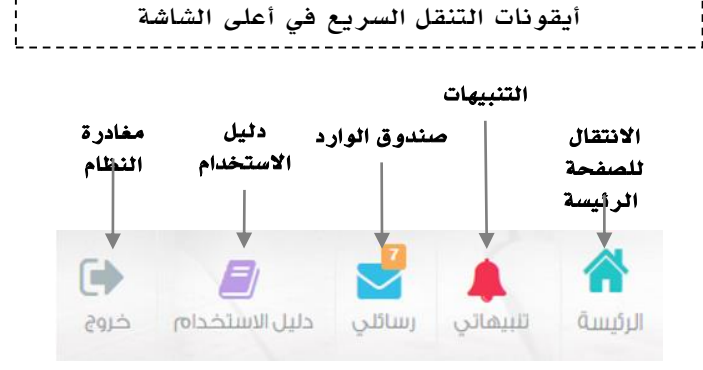

6

#### الجزء الثاني: اإلعالنات والصفحات االجتماعية والتقويم واإلحصاءات

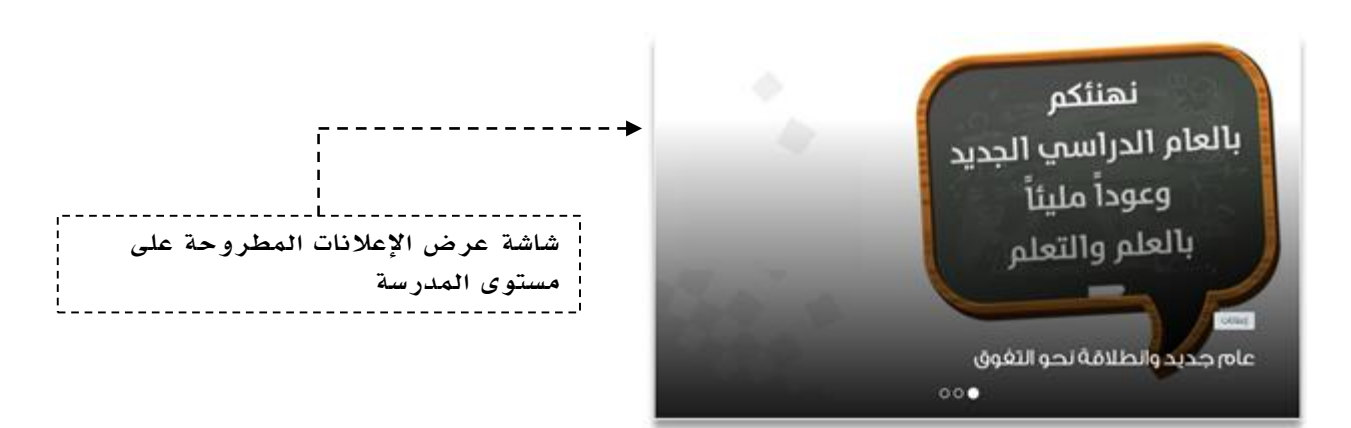

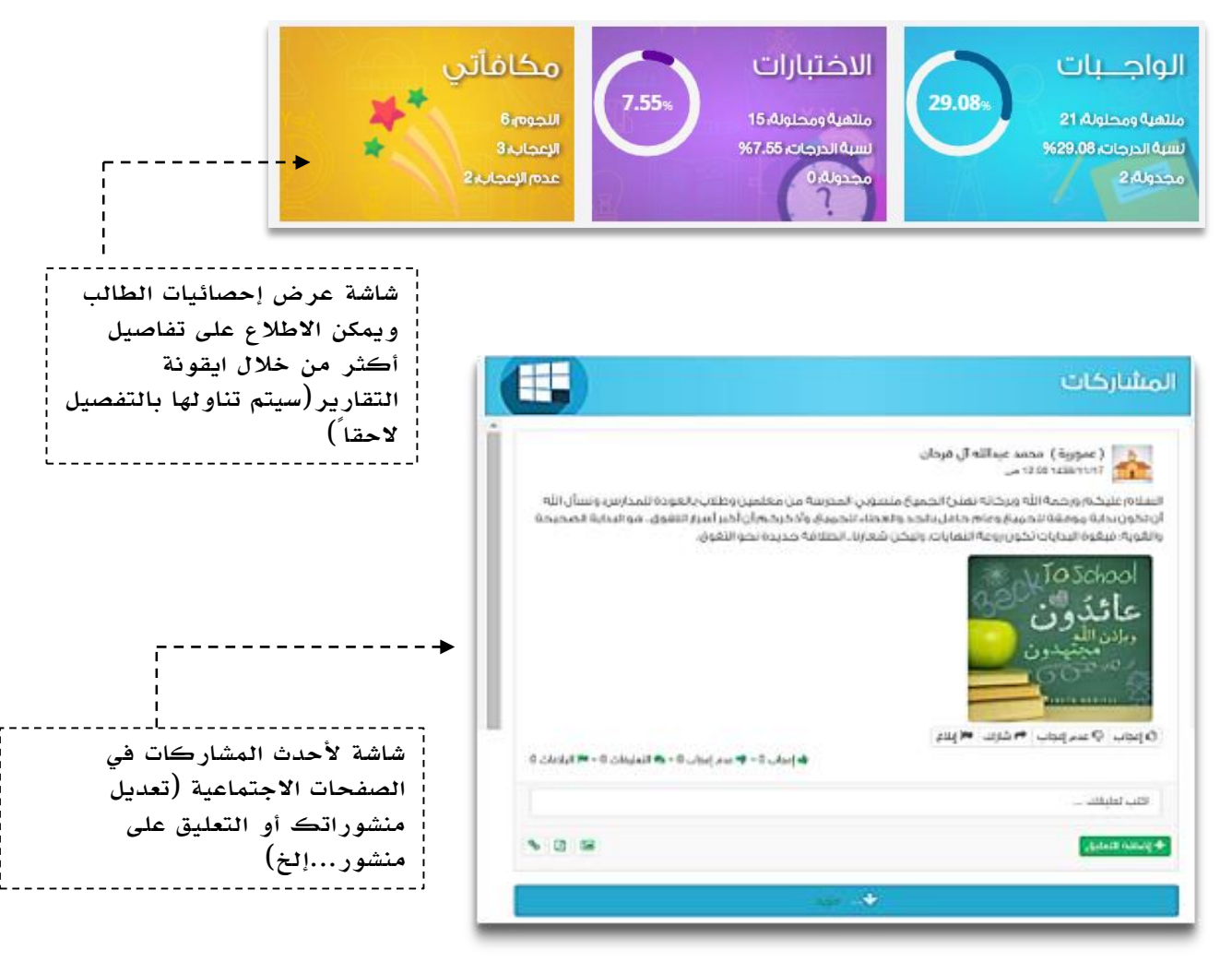

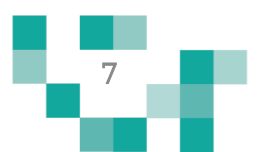

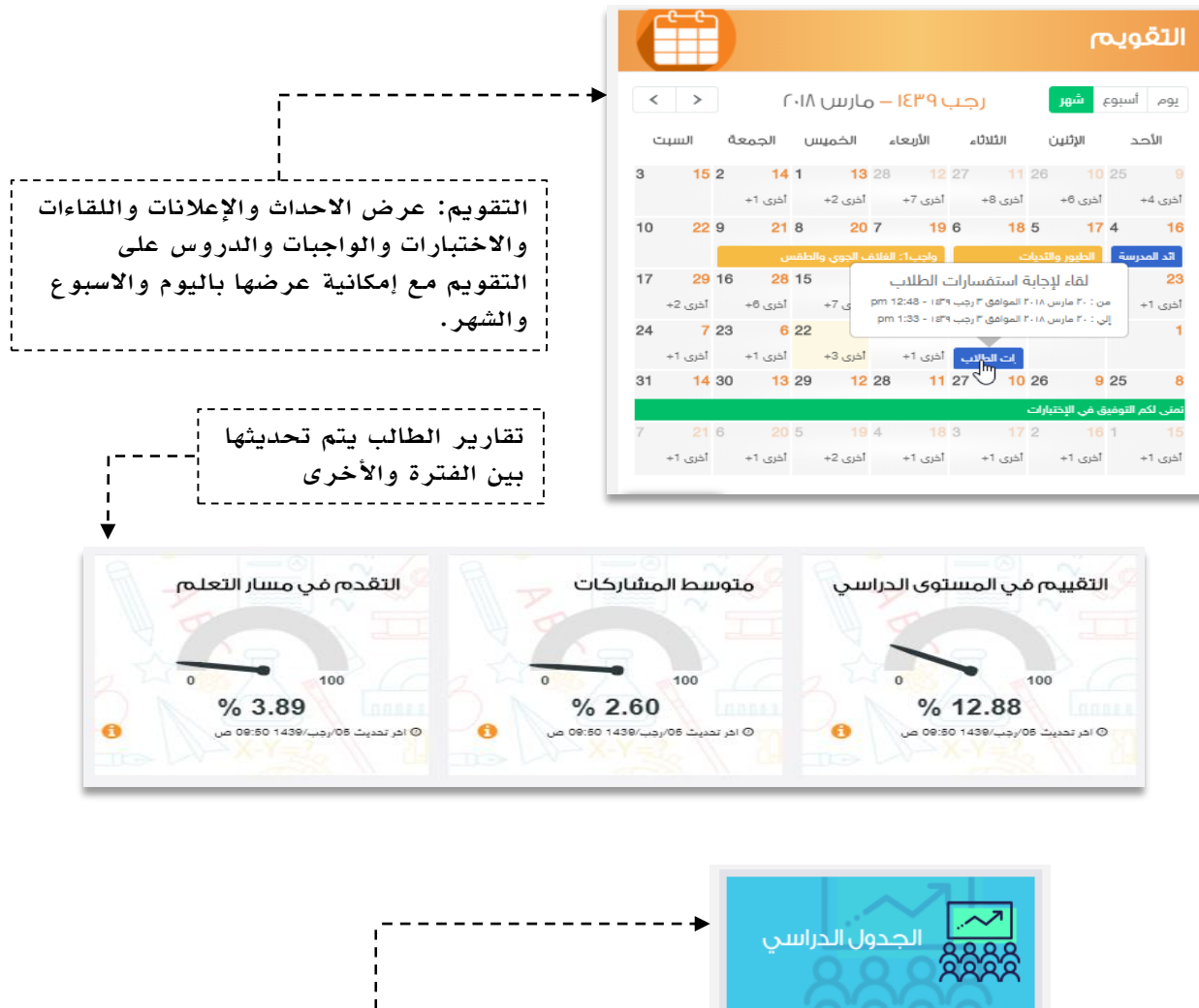

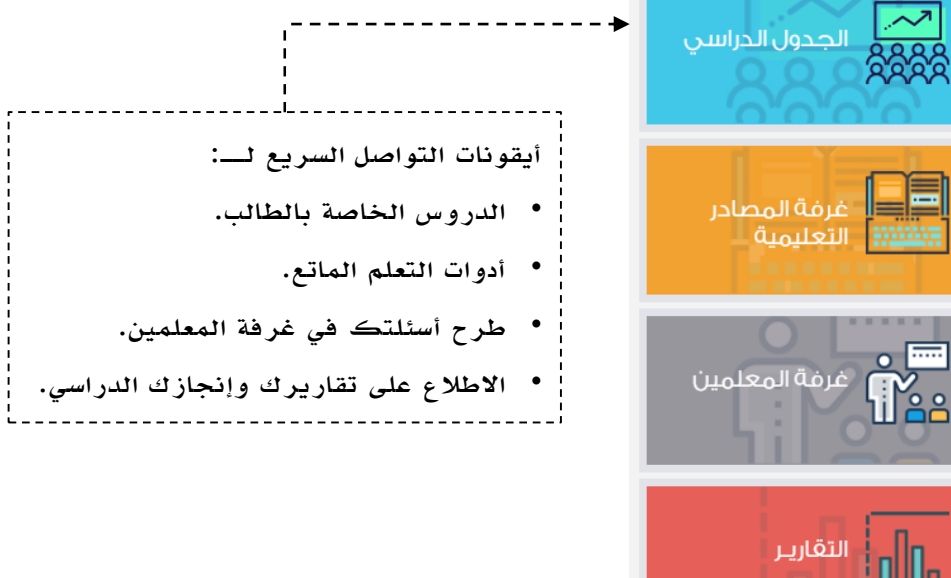

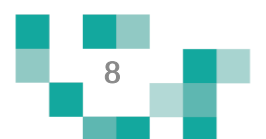

#### .2 تعديل البيانات الشخصية:

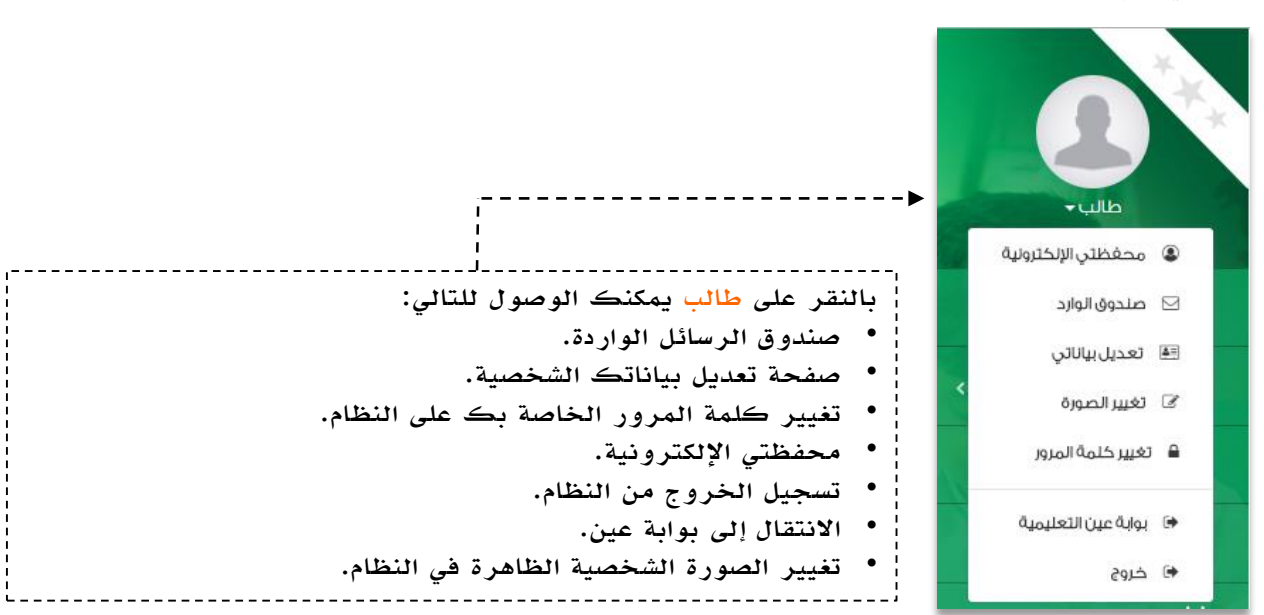

بالدخول على شاشة بياناتي بإمكانك تعديل بياناتك الشخصية، وهذه البيانات هي سجل التواصل الخاص بك على منظومة التعلم الموحدة إلدارة التعلم.

#### مالحظة:

احرص على تدوين البيانات الصحيحة؛ لضمان التواصل الفعال بينك ومنسوبي مدرستك والحصول على مستجدات النظام.

#### بياناتى

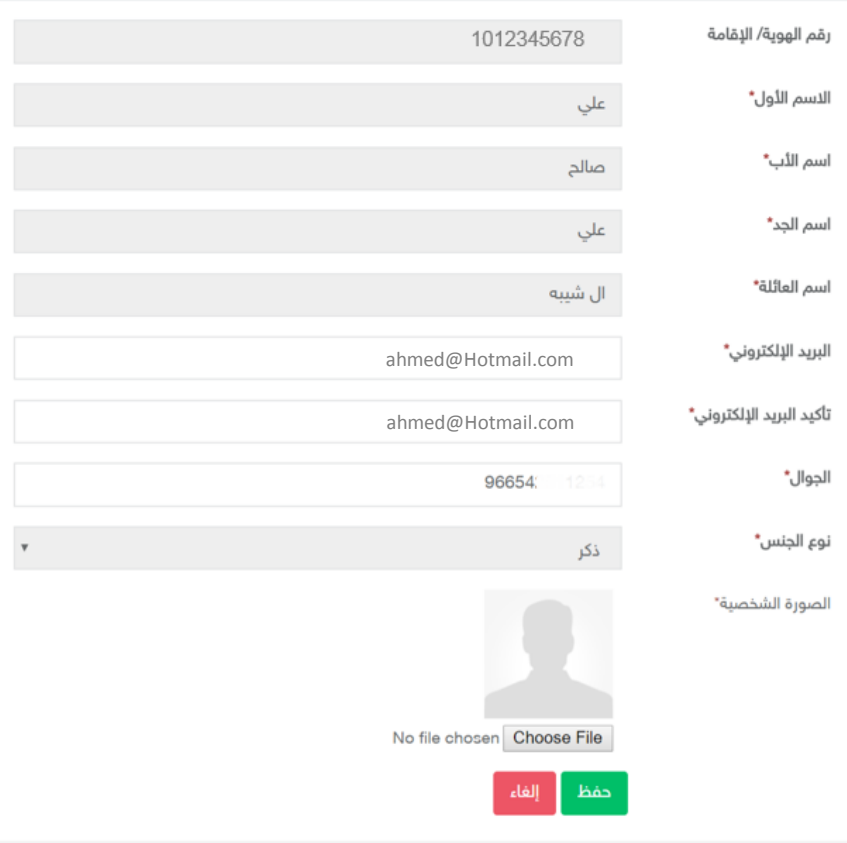

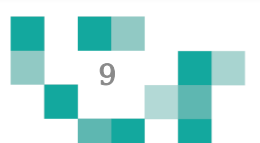

#### .3 محفظتي اإللكترونية:

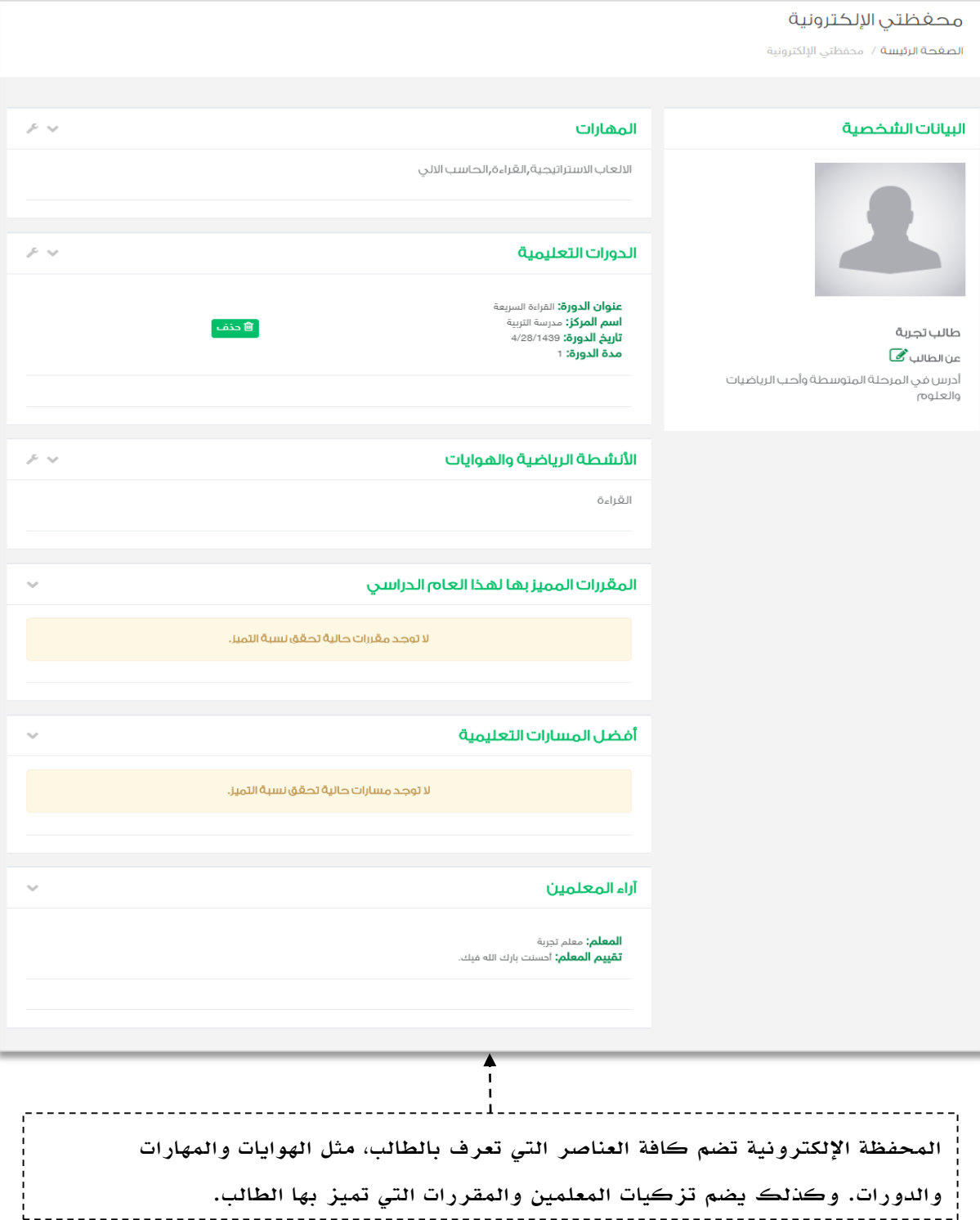

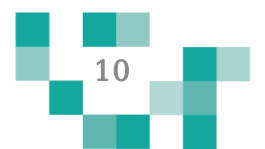

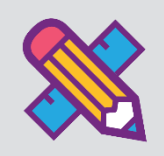

التفاعل بين منسوبي المدرسة أحد الأدوات التي يوفرها نظام إدارة التعلم حيث يتيح للطالب الاطلاع على اإلعالنات العامة المعروضة على مستوى المدرسة والفصول وكذلك نشر منشورات تثقيفية أو تعليمية على مستوى صفحته الشخصية ويسمح للتفاعل من خاللها.

يتناول هذا الدليل اإلجراءات التوضيحية التي تساعد الطالب على تنفيذ ذلك.

إضافة المنشورات والتفاعل معها في الصفحات الشخصية على المجتمع المدرسي.

أدخل على شاشة المجتمع المدرسي كما هو موضح في الشكل التالي:

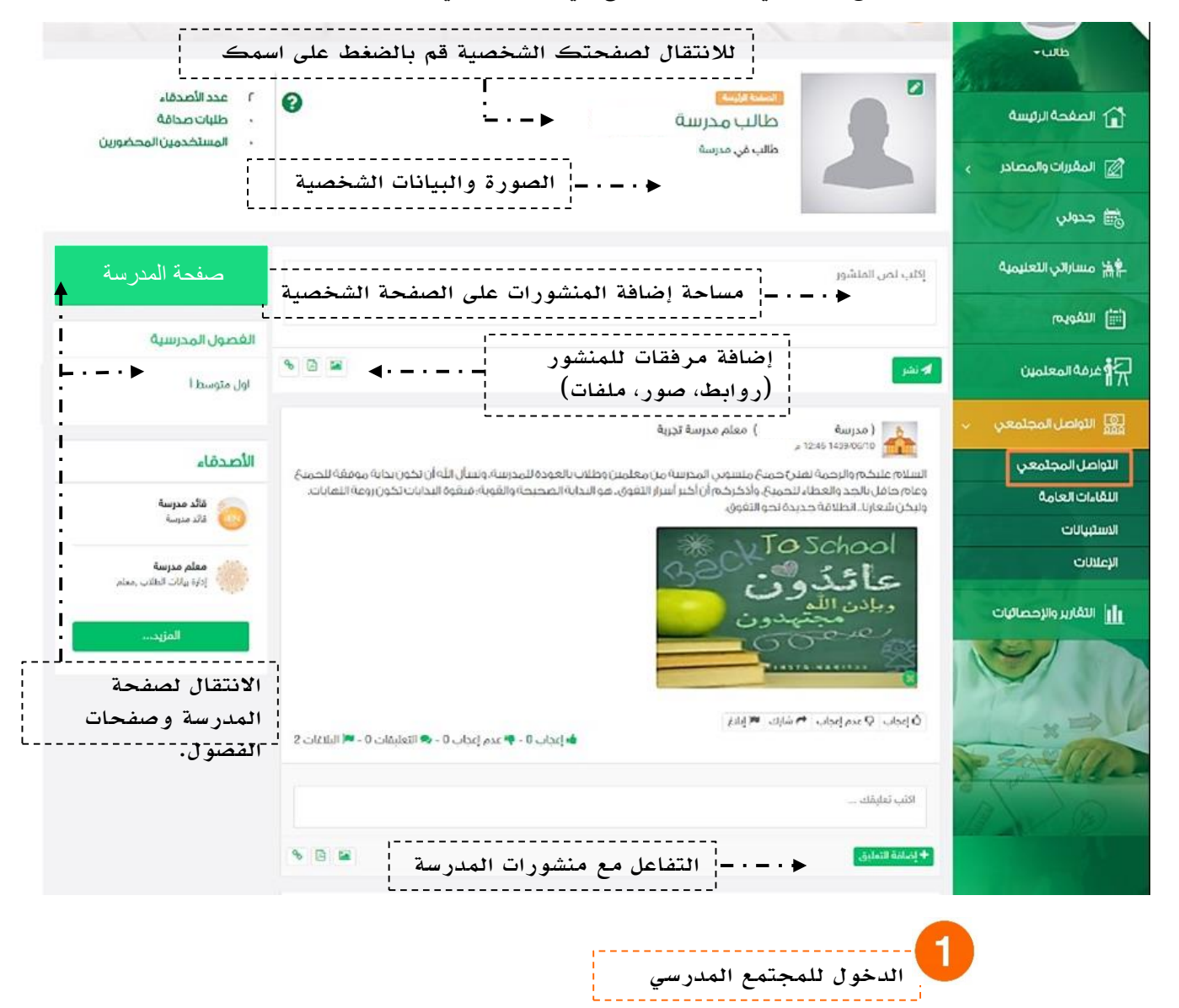

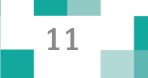

## صفحات المجتمع المدرسي

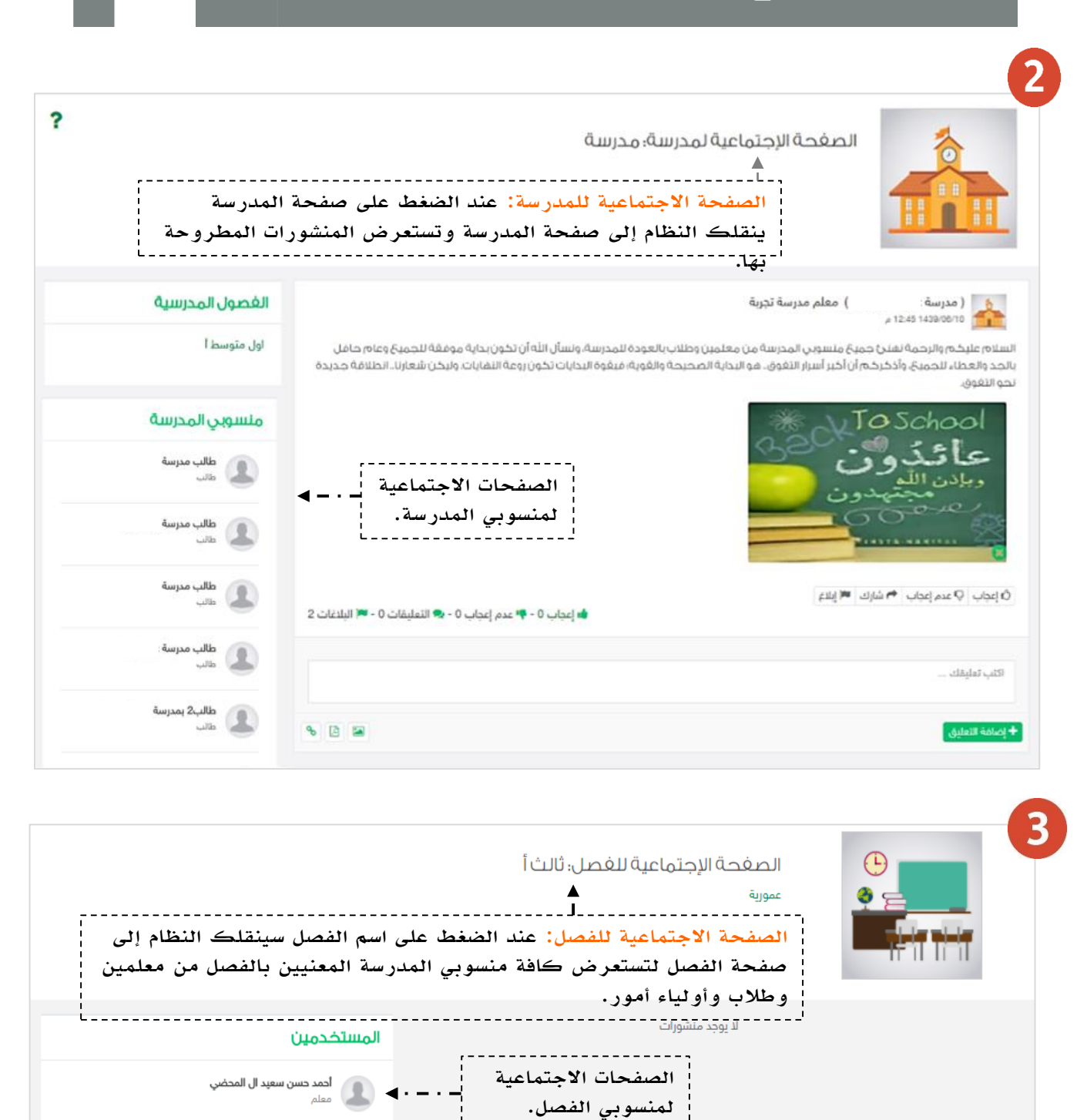

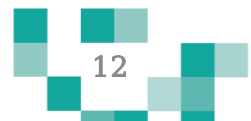

أحمد عبد الله سعيد الغامدي

ڻ المر بن محمد بن يحي مجرشي<br>،

هالج بن احمد بن محسن النسي<br>والي امر

ا **حمد ع**<br>و معلم

## إضافة منشور وتعديله في المجتمع المدرسي

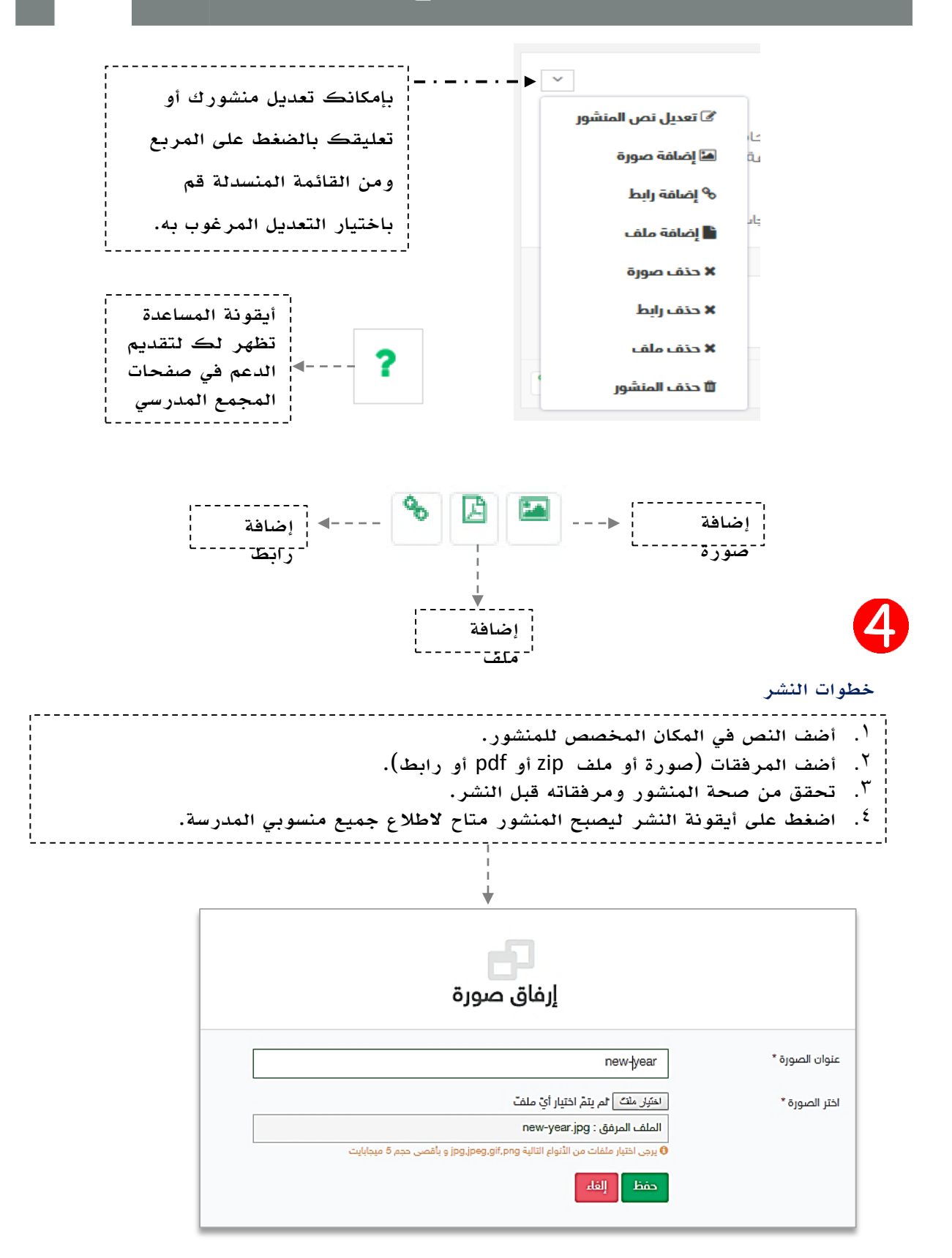

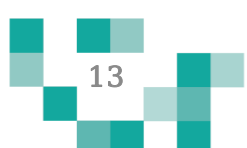

## التفاعل في المجتمع المدرسي

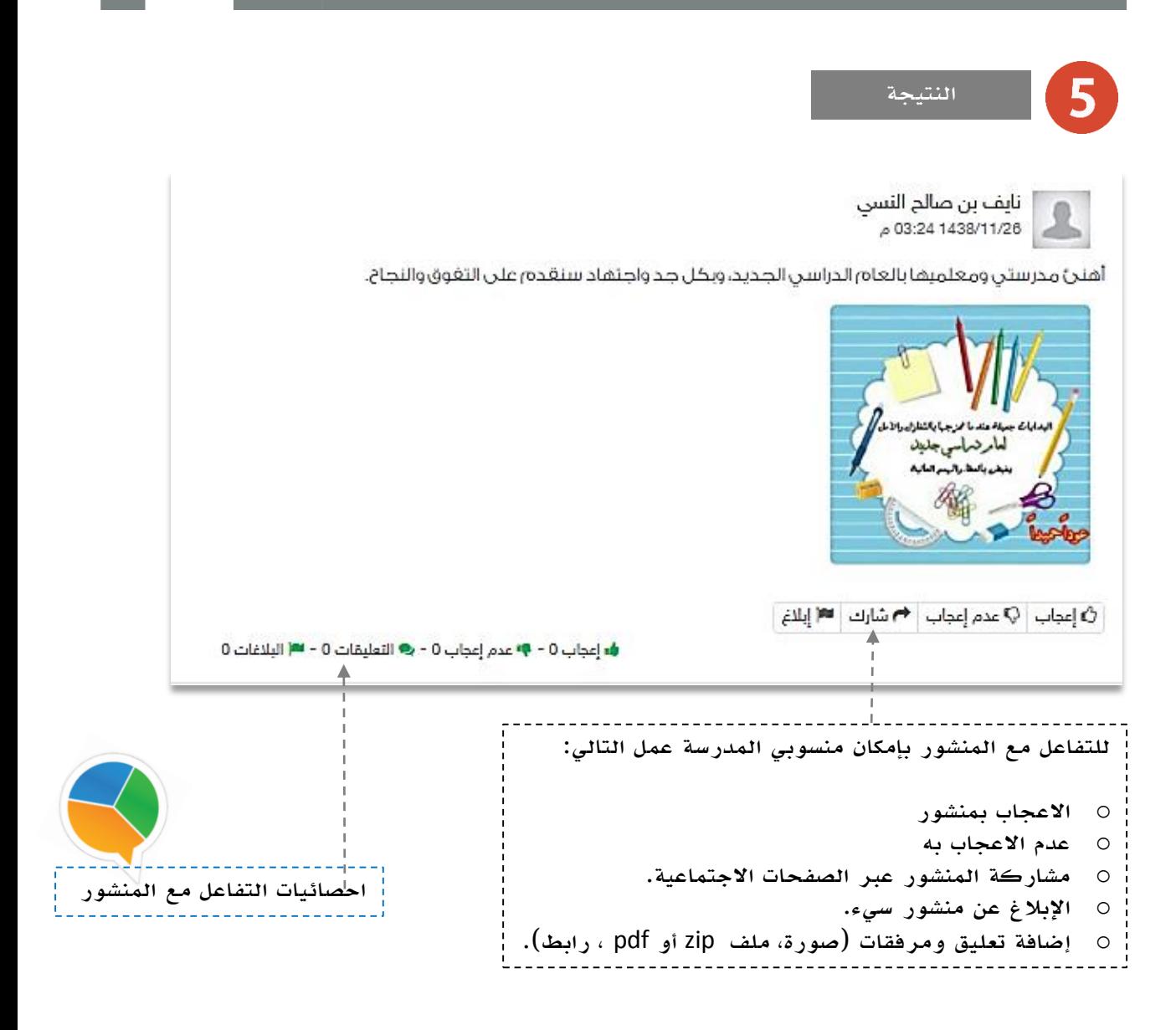

بإمكانك التفاعل مع المنشورات المضافة من منسوبي المدرسة على صفحات المدرسة والفصول أو صفحاتهم الشخصية. تذكر : أنك قدوة في التفاعل لزمالئك ومحفز له.

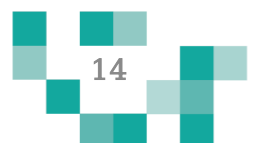

# إضافة وقبول الصداقة في المجتمع المدرسي

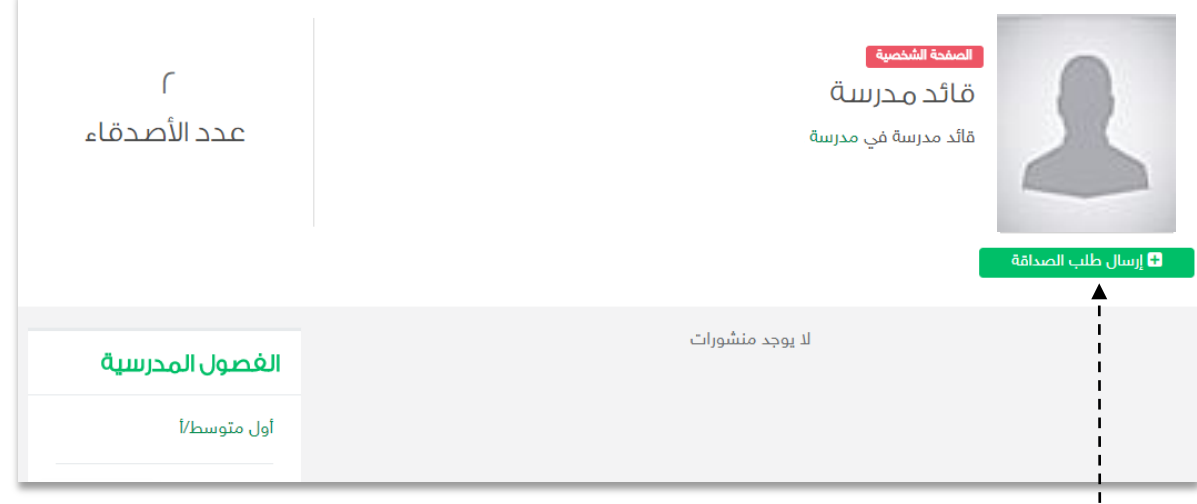

إرسال طلبات الصداقة يتم عبر الدخول على الصفحة الشخصية للطالب أو المعلم أو قائد المدرسة الذي تطلب صداقته، ثم الضغط على ارسال طلب الصداقة.

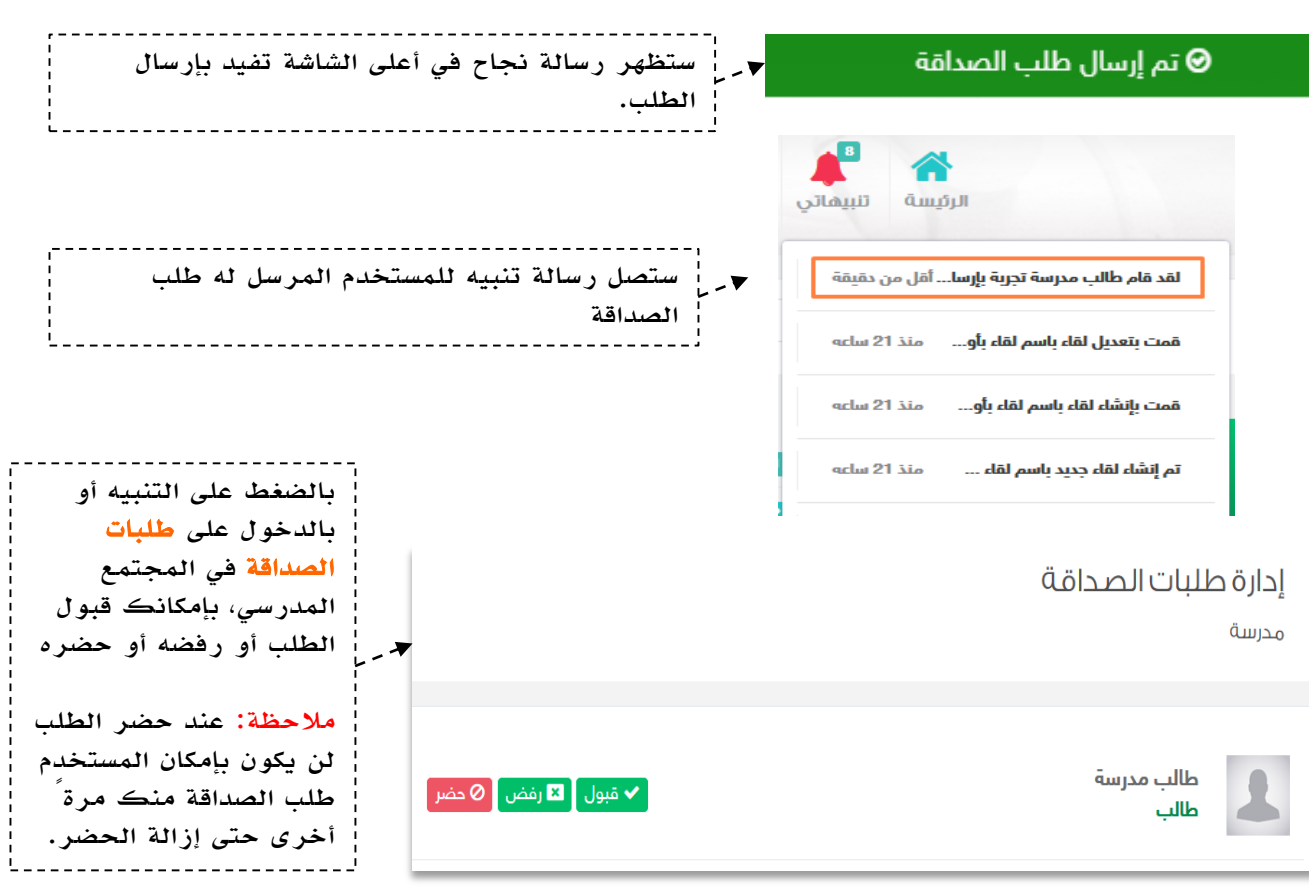

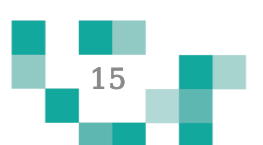

# التفاعل في المجتمع المدرسي

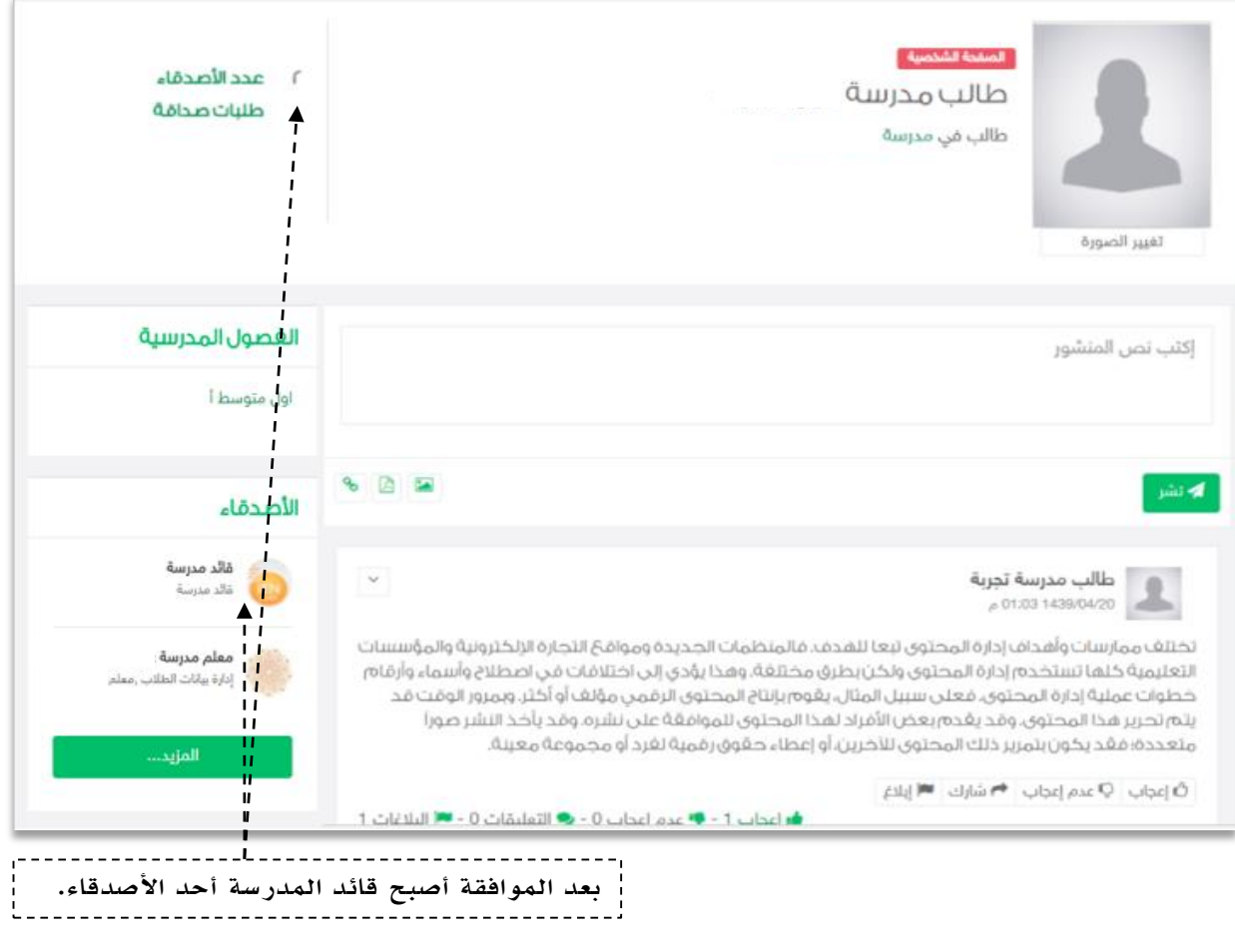

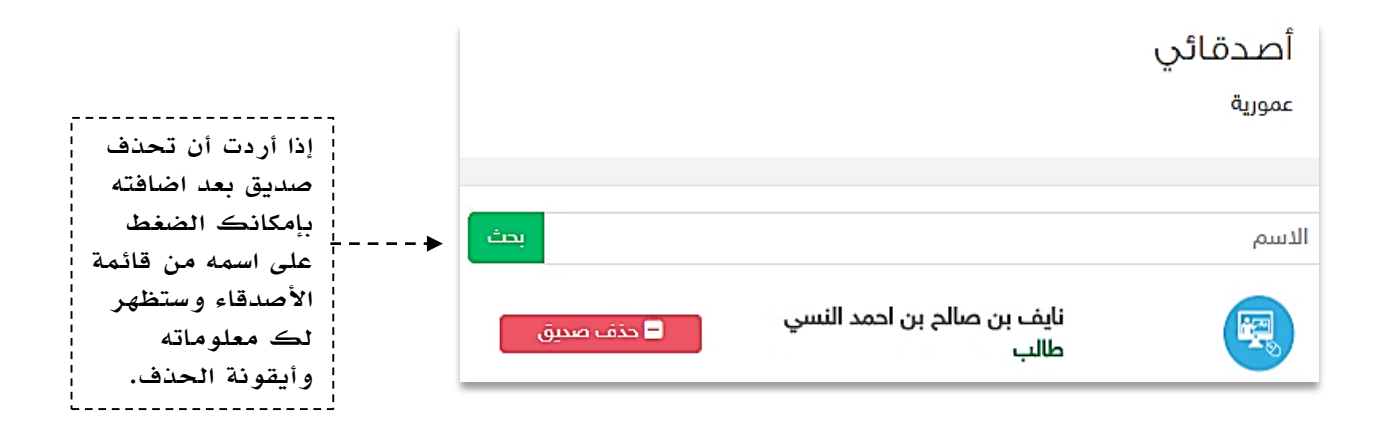

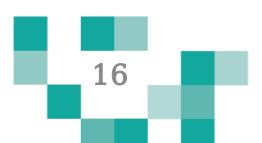

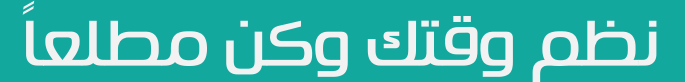

الطالب المجد يكن دائماً على اطالع على كل ما هو جديد في المدرسة ومشارك فيه، وهو يحتاج لتنظيم وقته؛ لذلك ستساعد هذه النشرة الطالب والطالبات على معرفة كيفية انجاز ذلك.

.1 كيف تتنقل بين إعالنات المدرسة

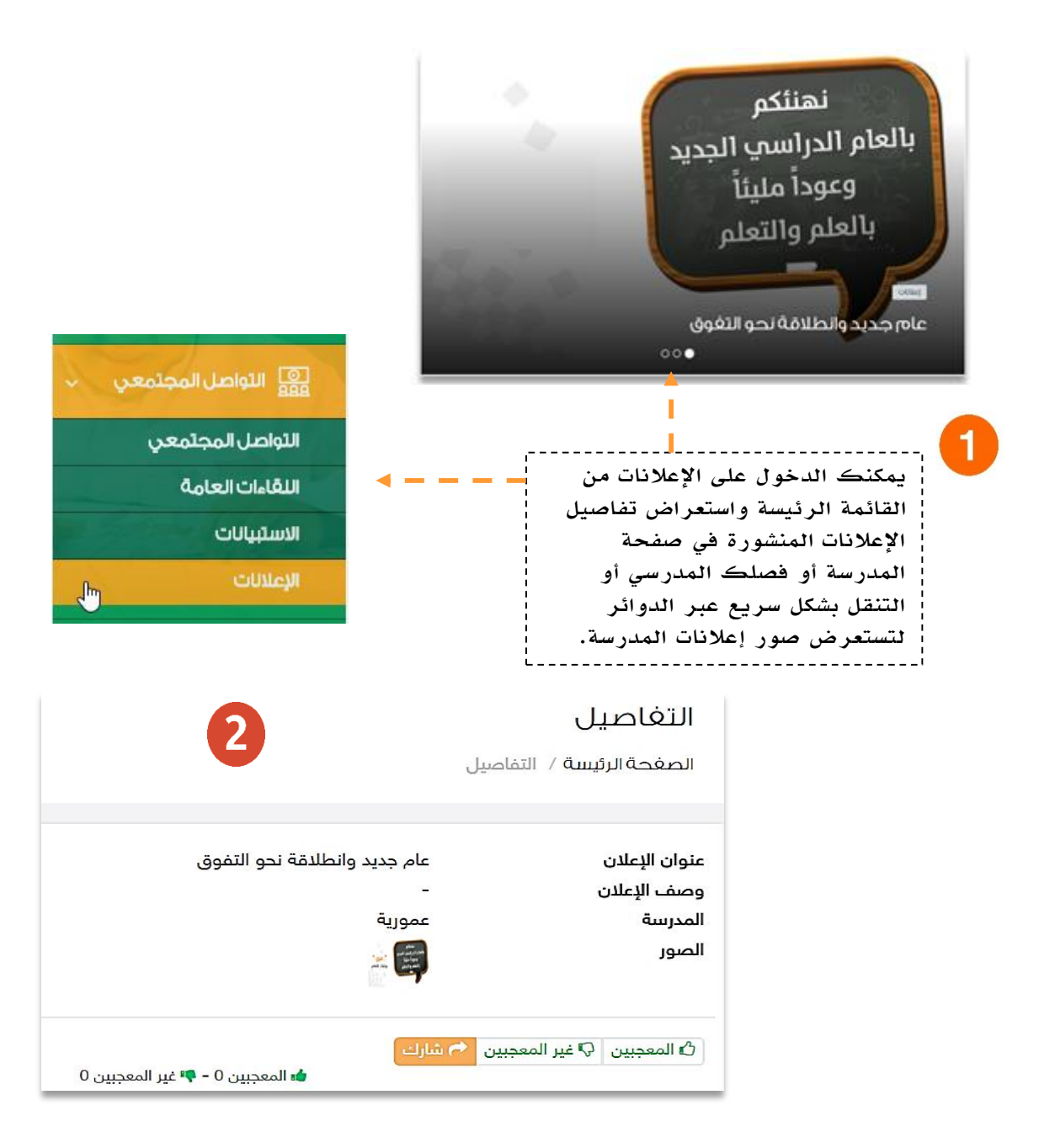

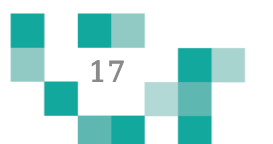

# نظم وقتك وكن مطلعا

#### .2 كيفية إضافة حدث خاص بك في التقويم.

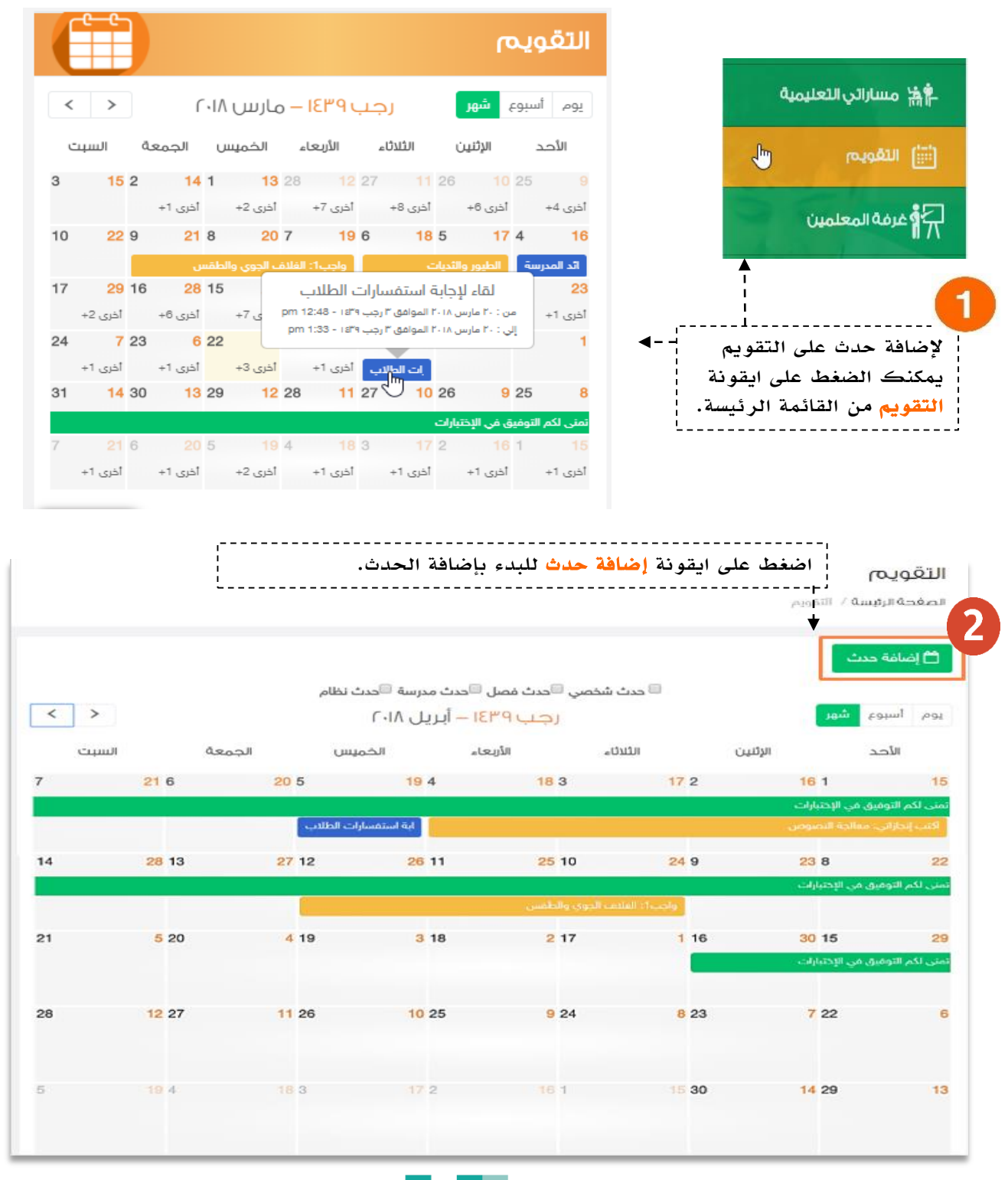

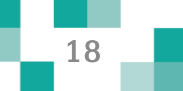

# نظم وقتك وكن مطلعا

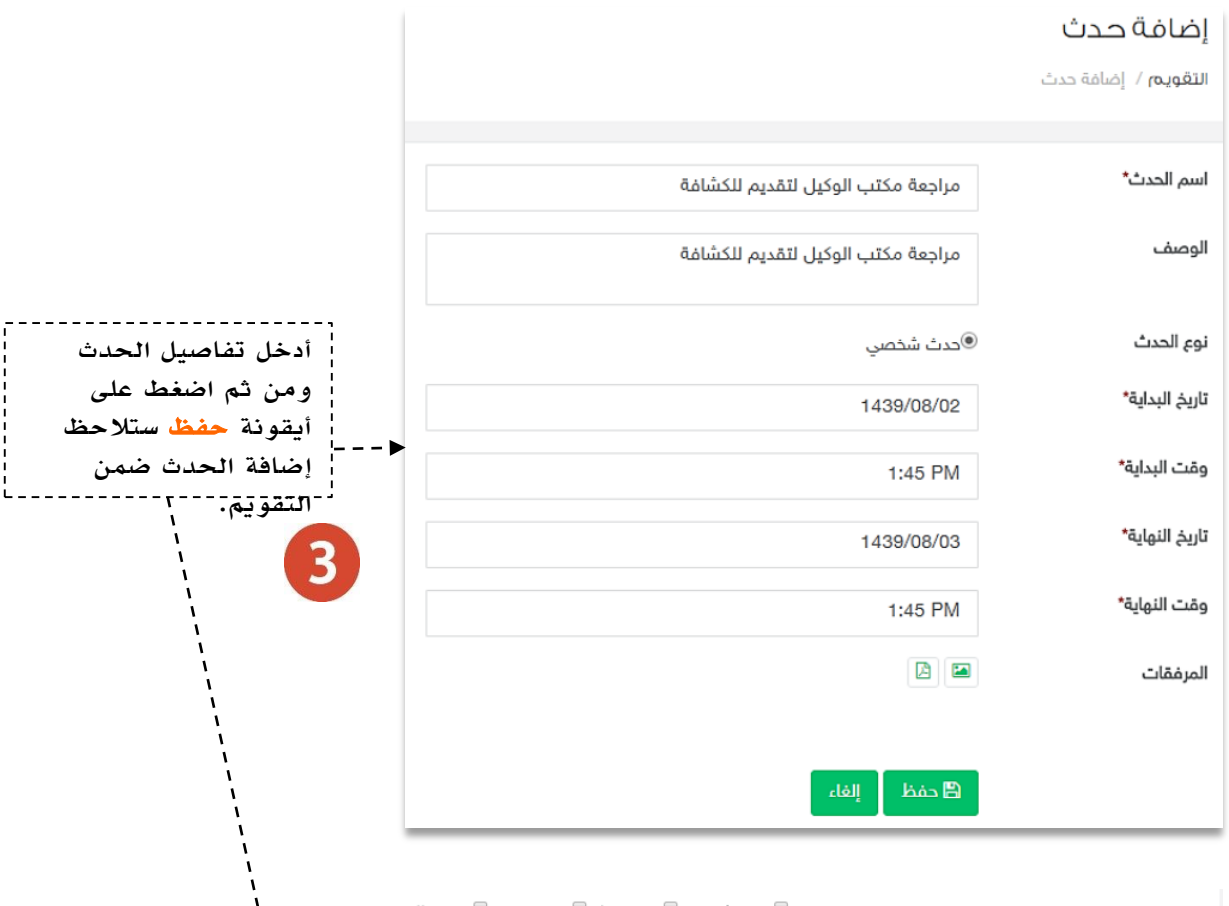

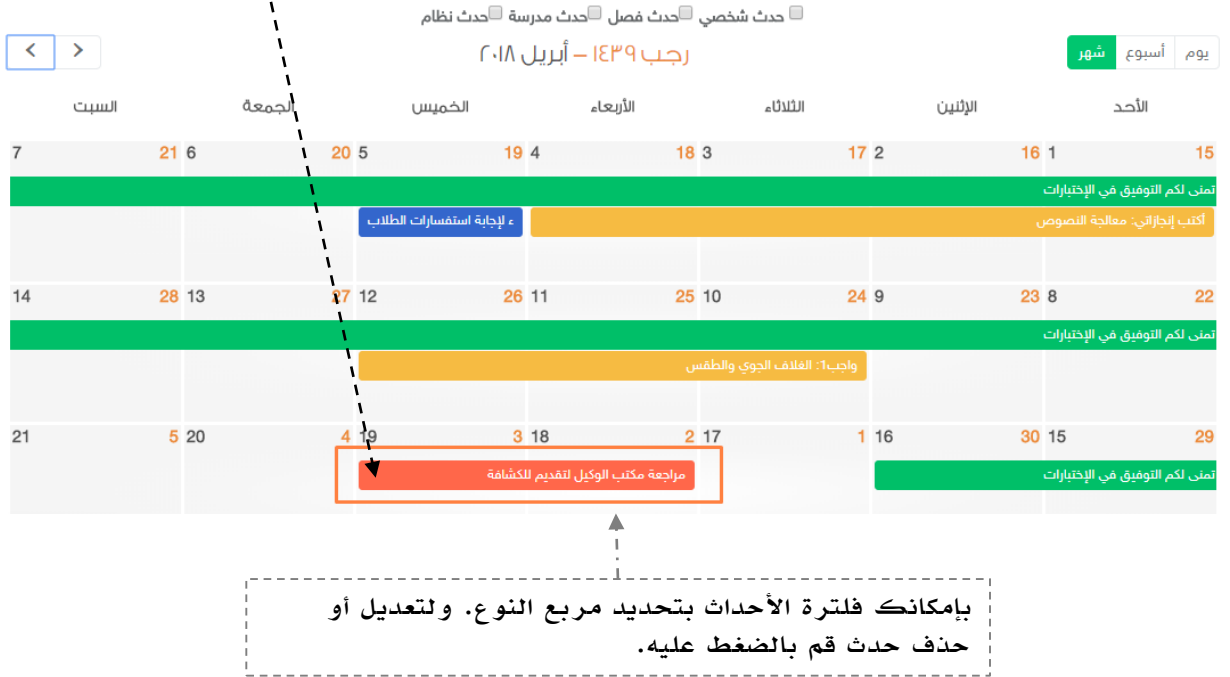

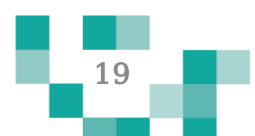

يتطلع كل طالب للحصول على مواد تيسر تعلمه وتشرح الدروس بطرق جاذبة ومتنوعة توصل المعلومة له بشكل سهل، ويساعد هذا الدليل الطالب والطالبات على معرفة آلية تحميل مقرراته كملفات pdf على جهازه وتصفح الدروس واالطالع على المواد المصاحبة التي تشرح هذه الدروس.

#### .1تصفح المقررات

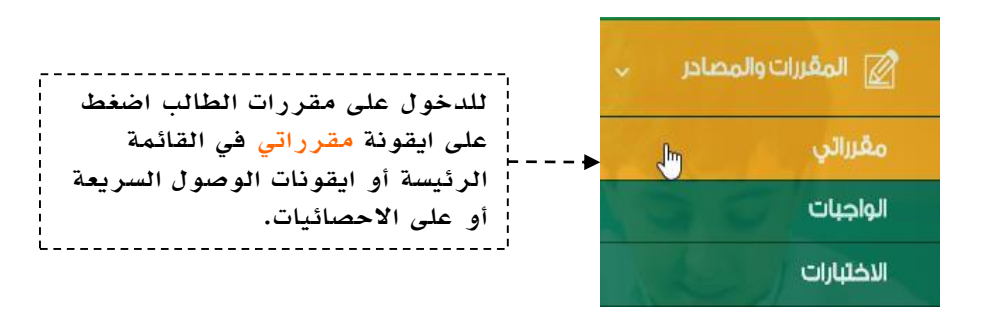

#### مقرراتى

الصفحة الرئيسة / مفرراتي

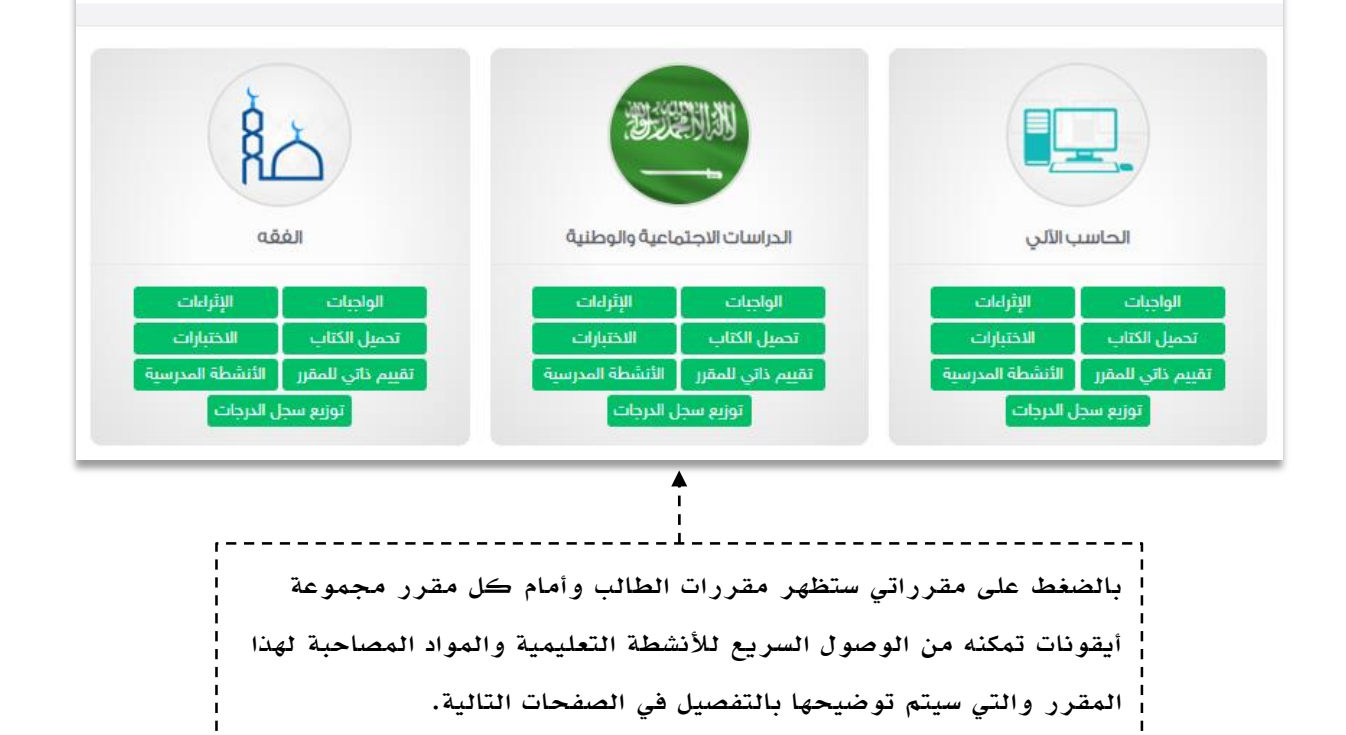

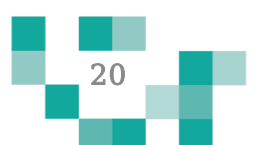

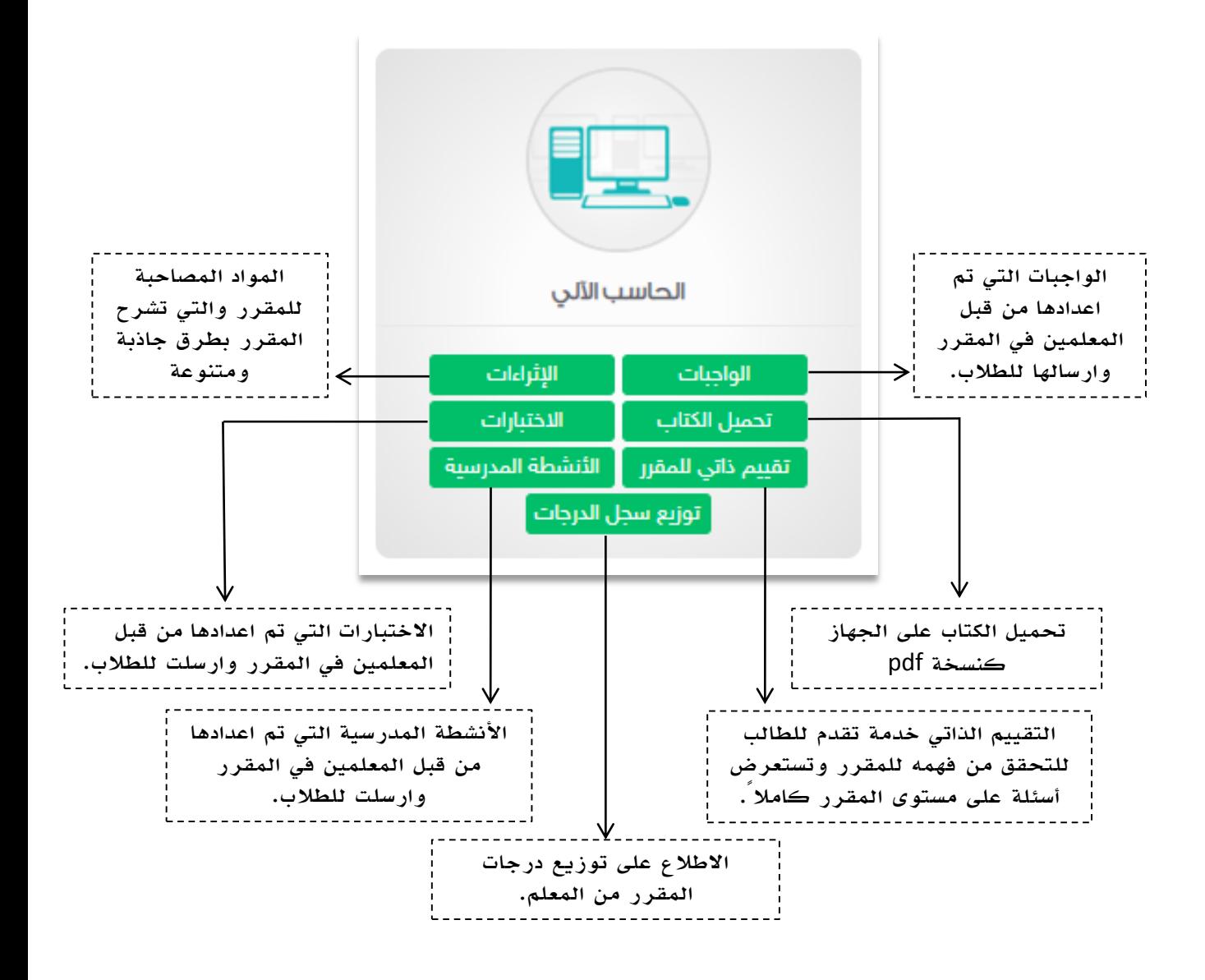

سيتم شرح الاختبارات والواجبات والأنشطة بالتفصيل لاحقاً في نشاط الأنشطة التعليمية

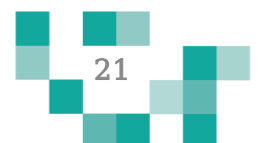

#### .2 التقييم الذاتي

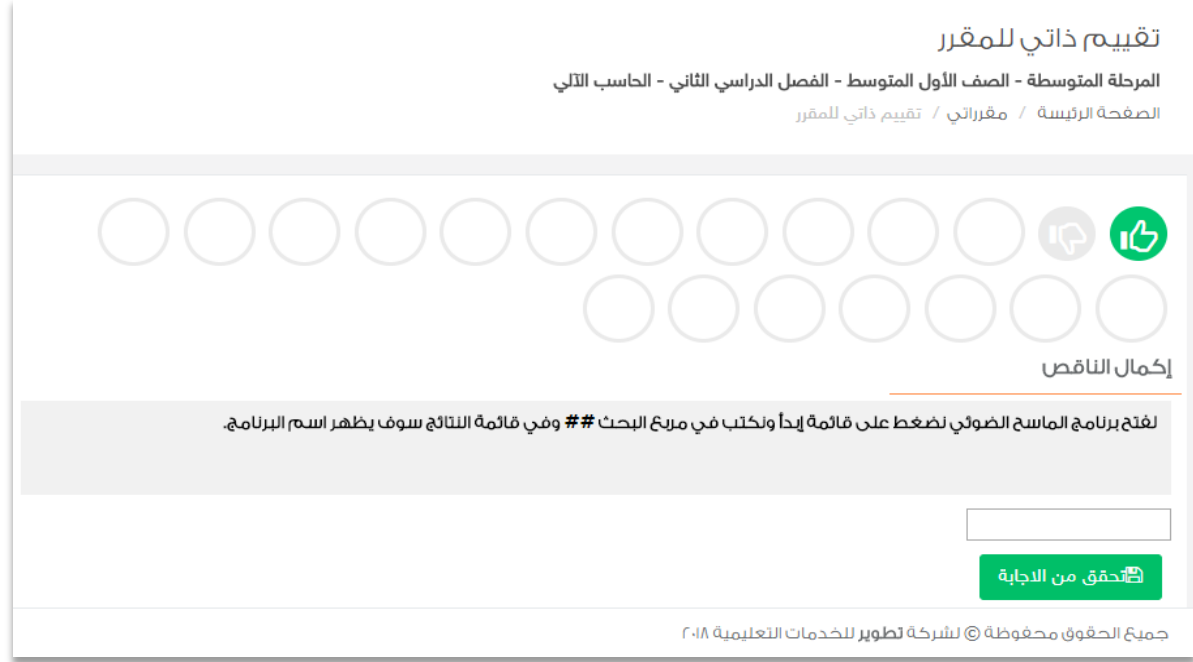

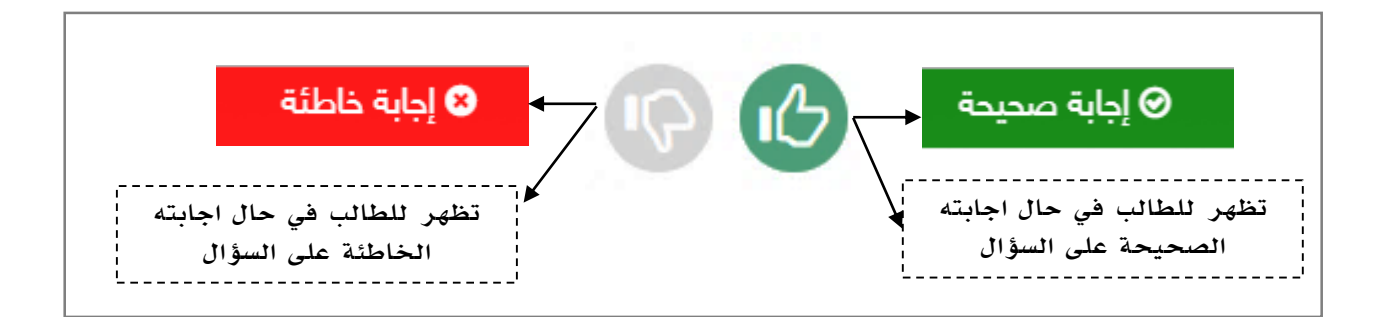

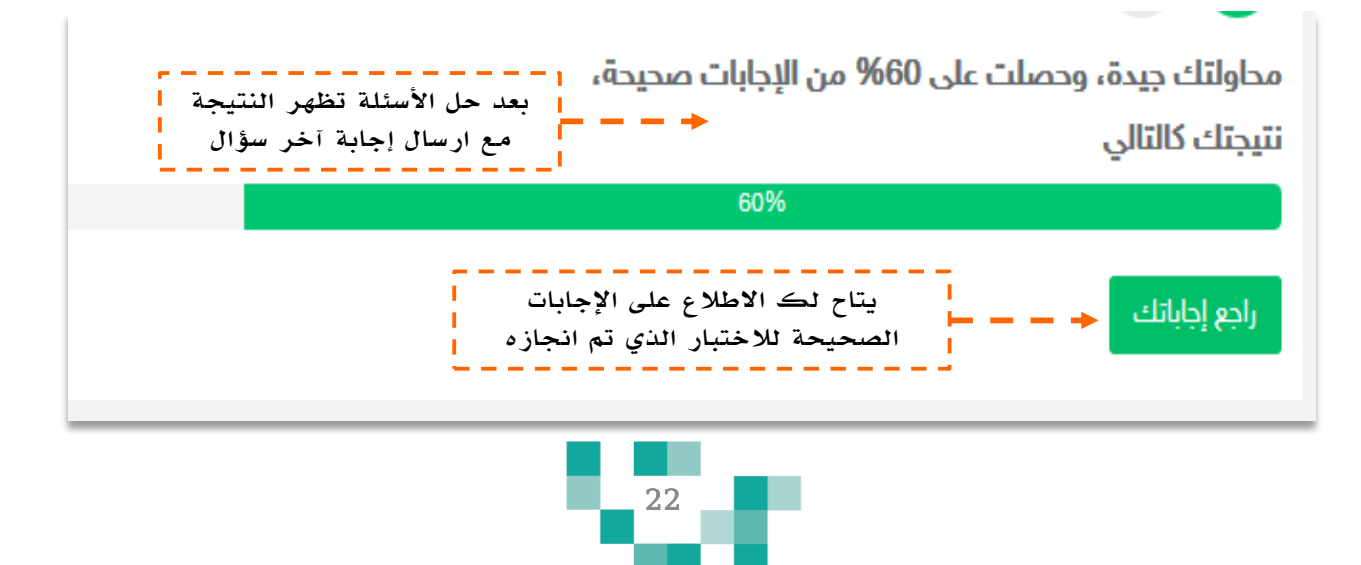

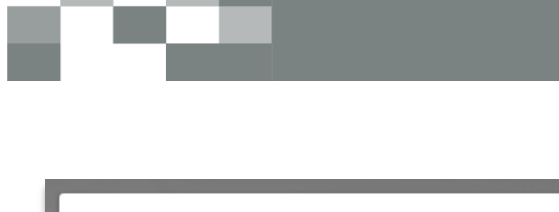

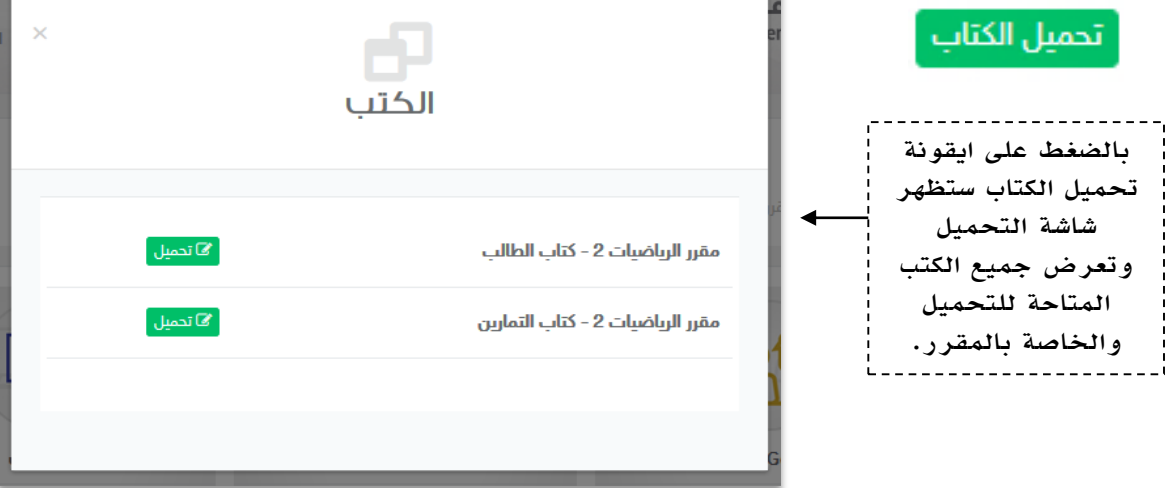

## .3بنك اإلثراءات

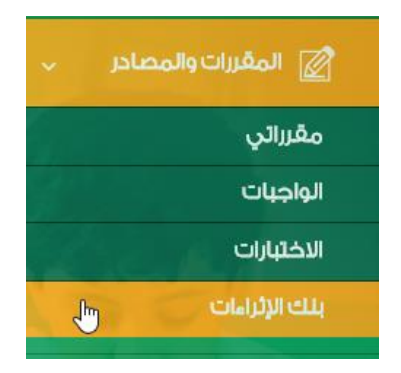

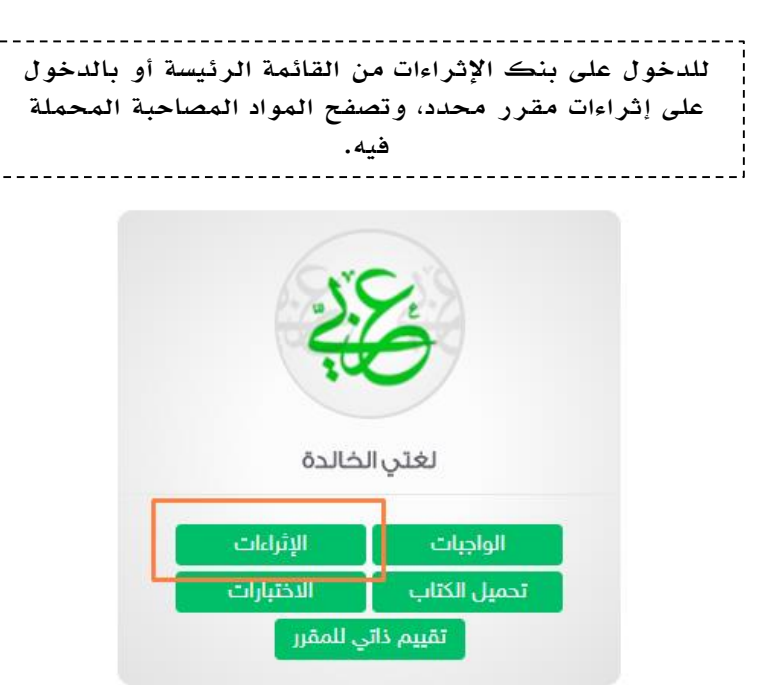

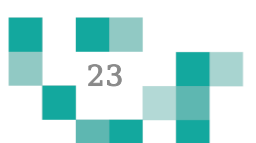

## بنك إثراءات المقررات التعليمية

الصغحة الرئيسة / بنك إثراءات المقررات التعليمية

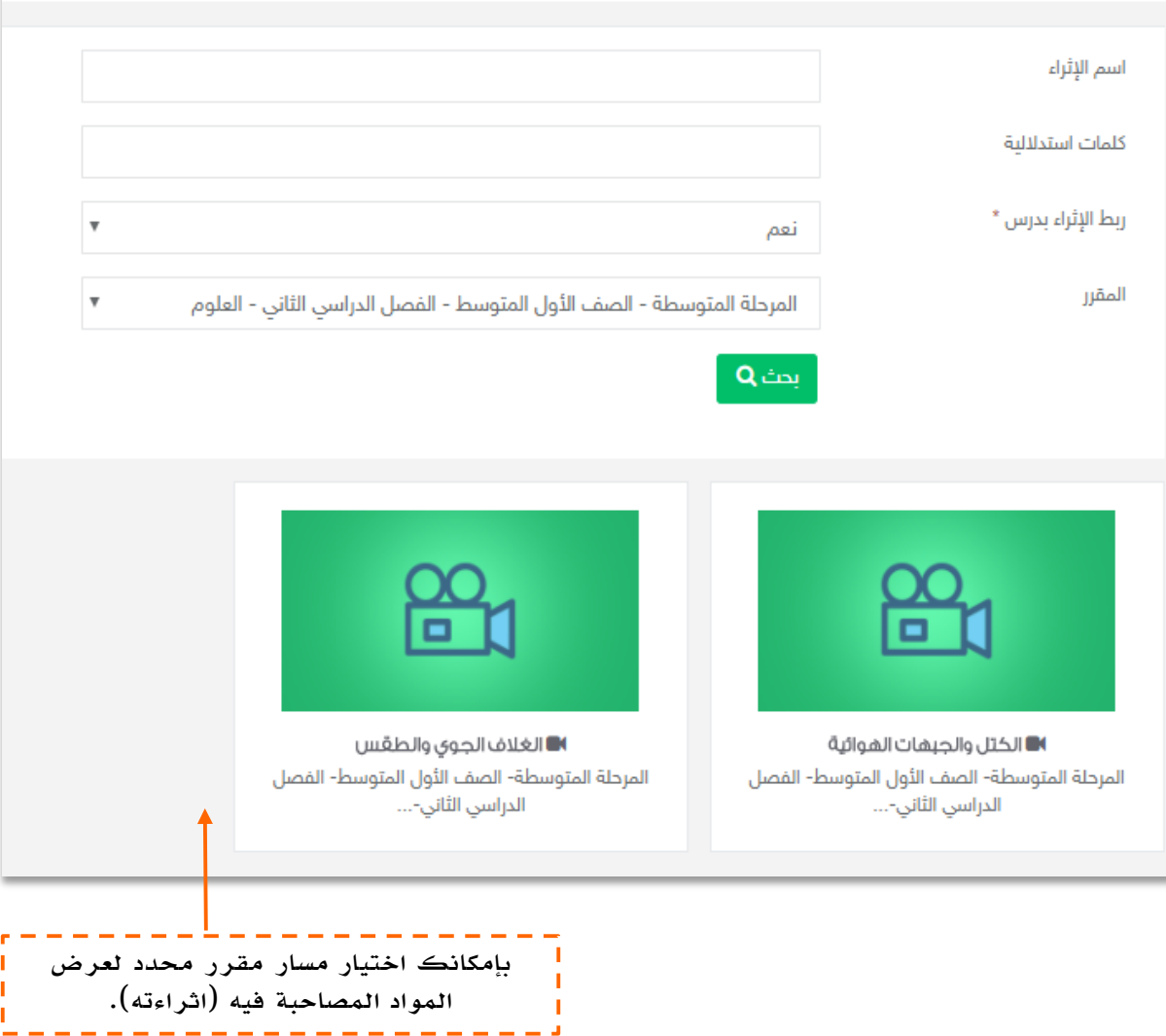

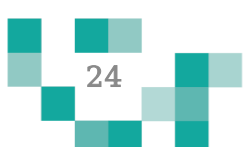

# الحصص الدراسية والحضور

#### - جدولي

خاصية جدولي تظهر فيها دروس الحصص اليومية ودروس التقوية الافتراضية وغير الافتراضية المرسلة من المعلمين بمحتوى وعناصر قيمة.

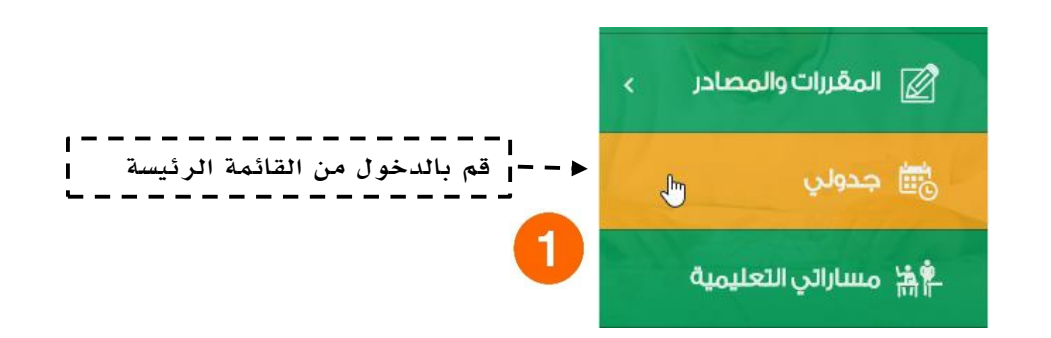

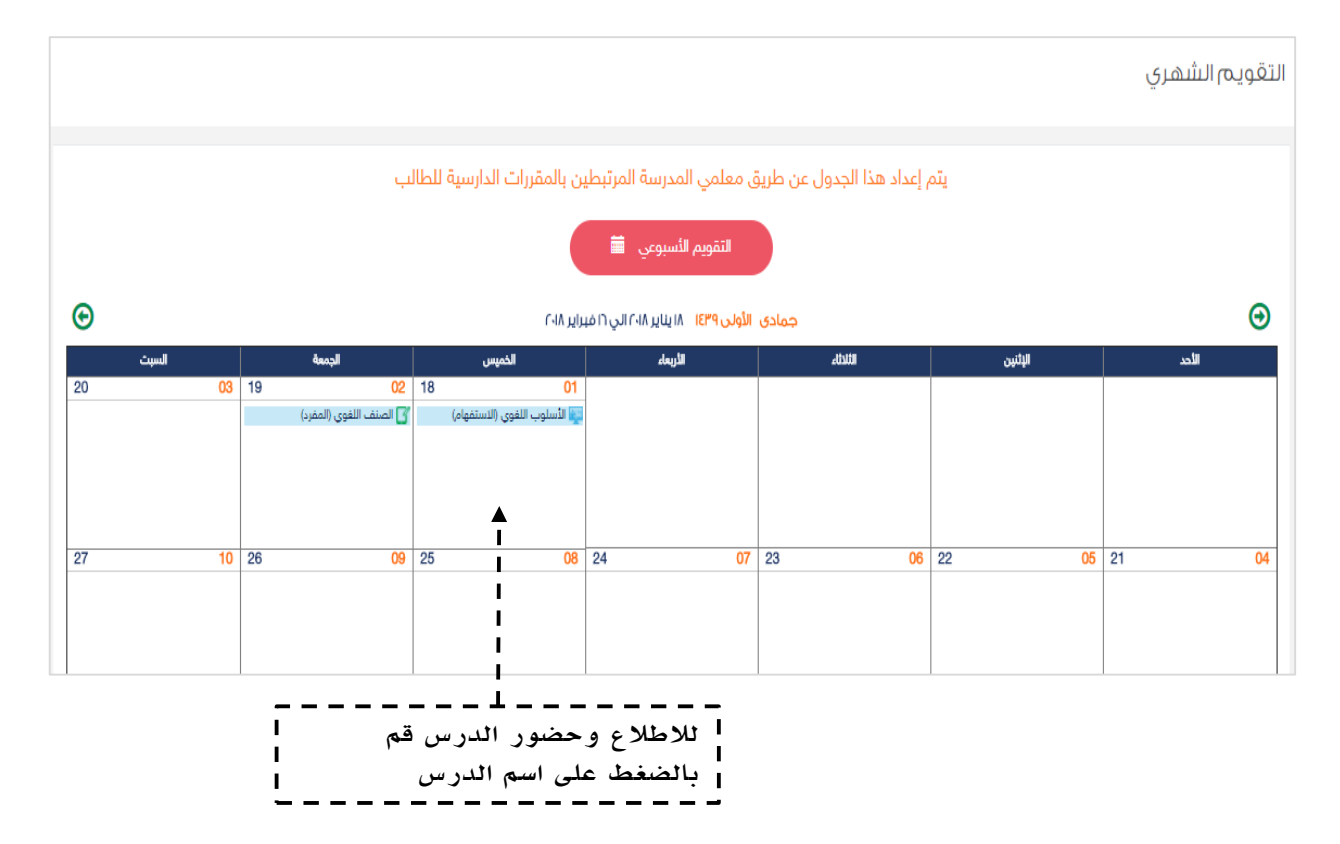

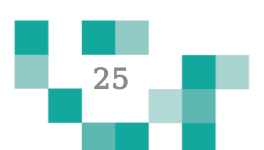

## دروسي ولقاءاتي االفتراضية

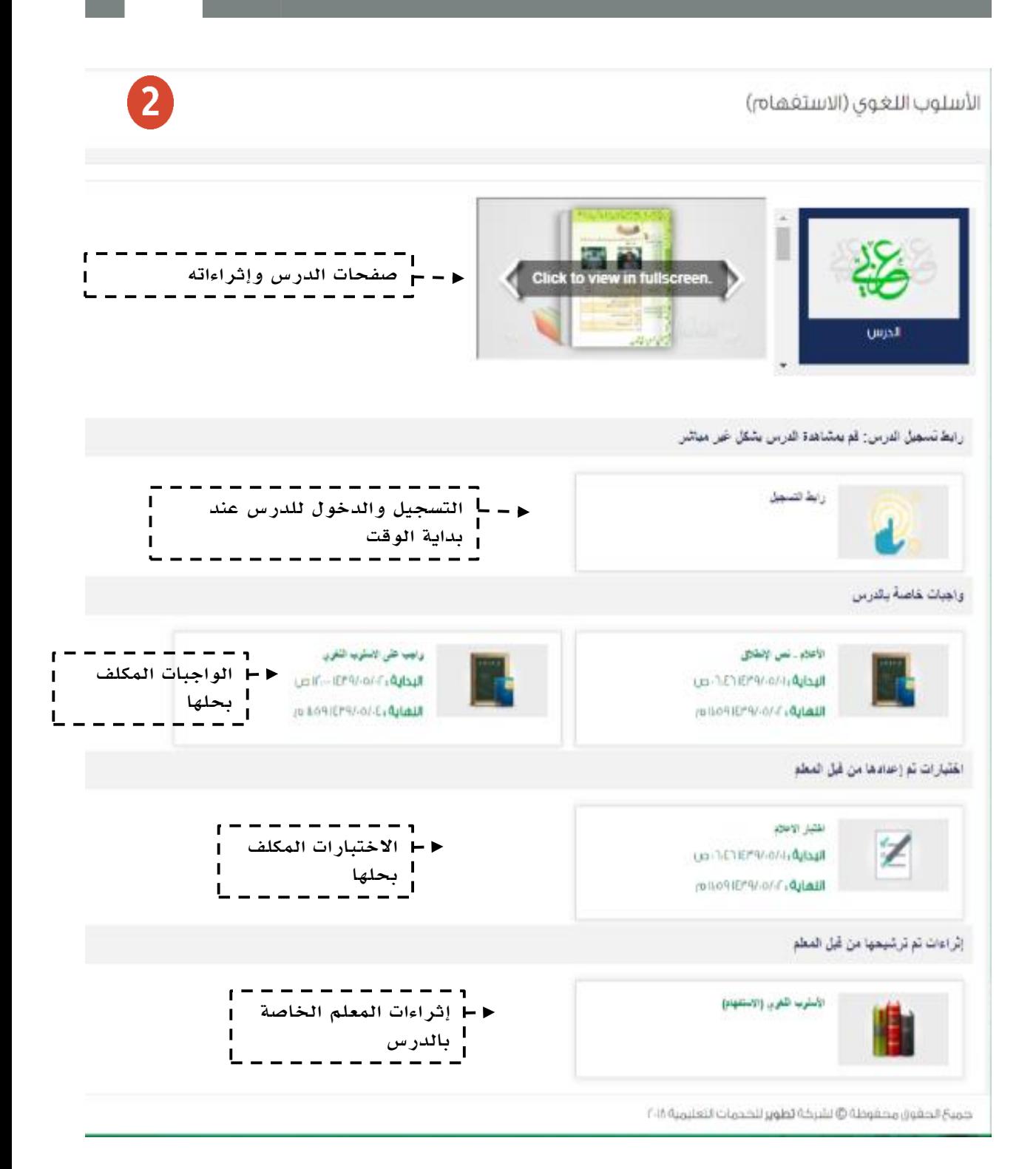

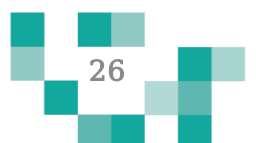

## دروسي ولقاءاتي االفتراضية

×  $\blacksquare$  $\mathbb{R}^2$  $\overline{\phantom{a}}$ 

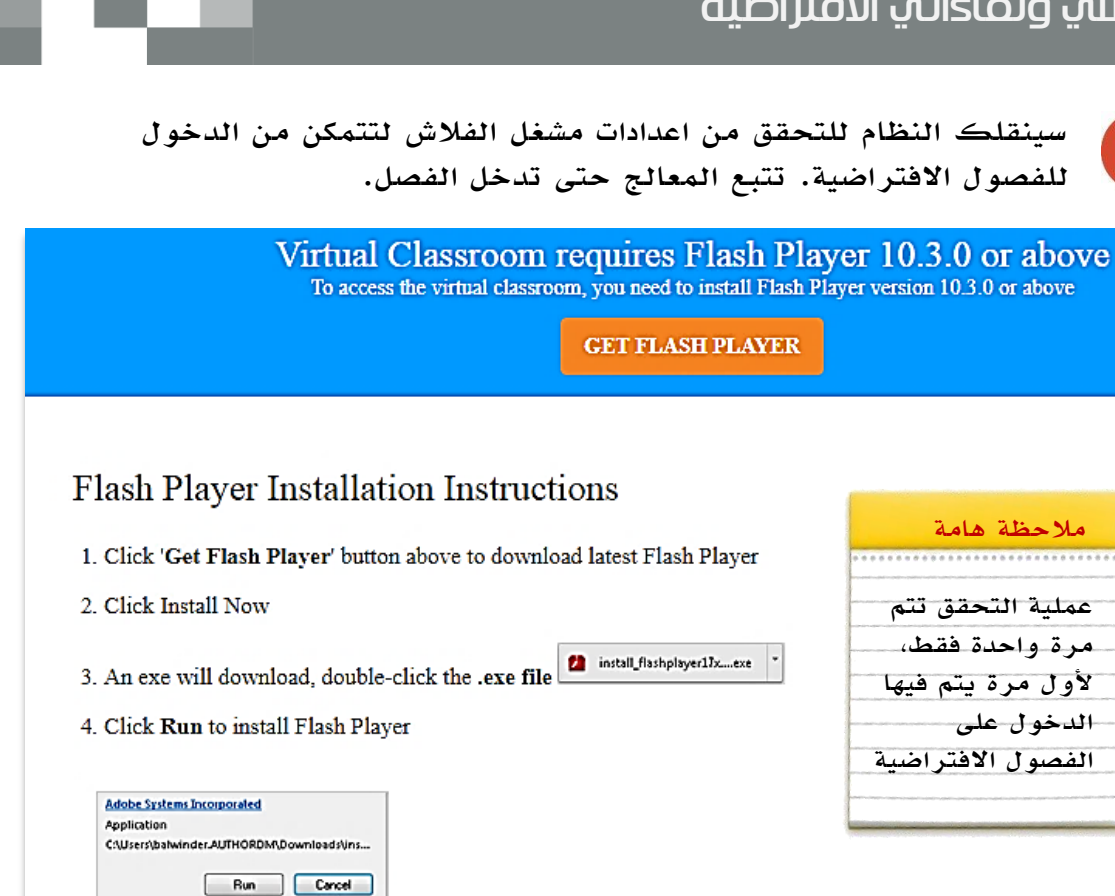

- 5. After installation of Flash Player refresh the browser
- 6. Launch session again

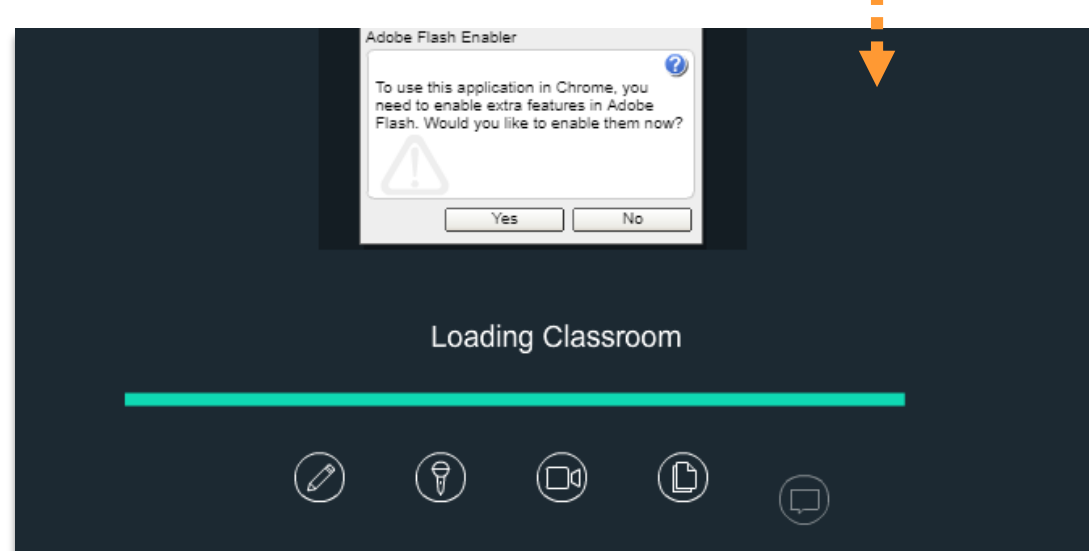

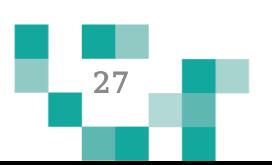

## دروسي ولقاءاتي االفتراضية

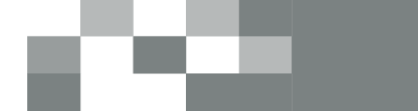

سيتم عرض الفصل االفتراضية على شاشاتك في ثواني، وذلك يعتمد على سرعة االنترنت لديك.

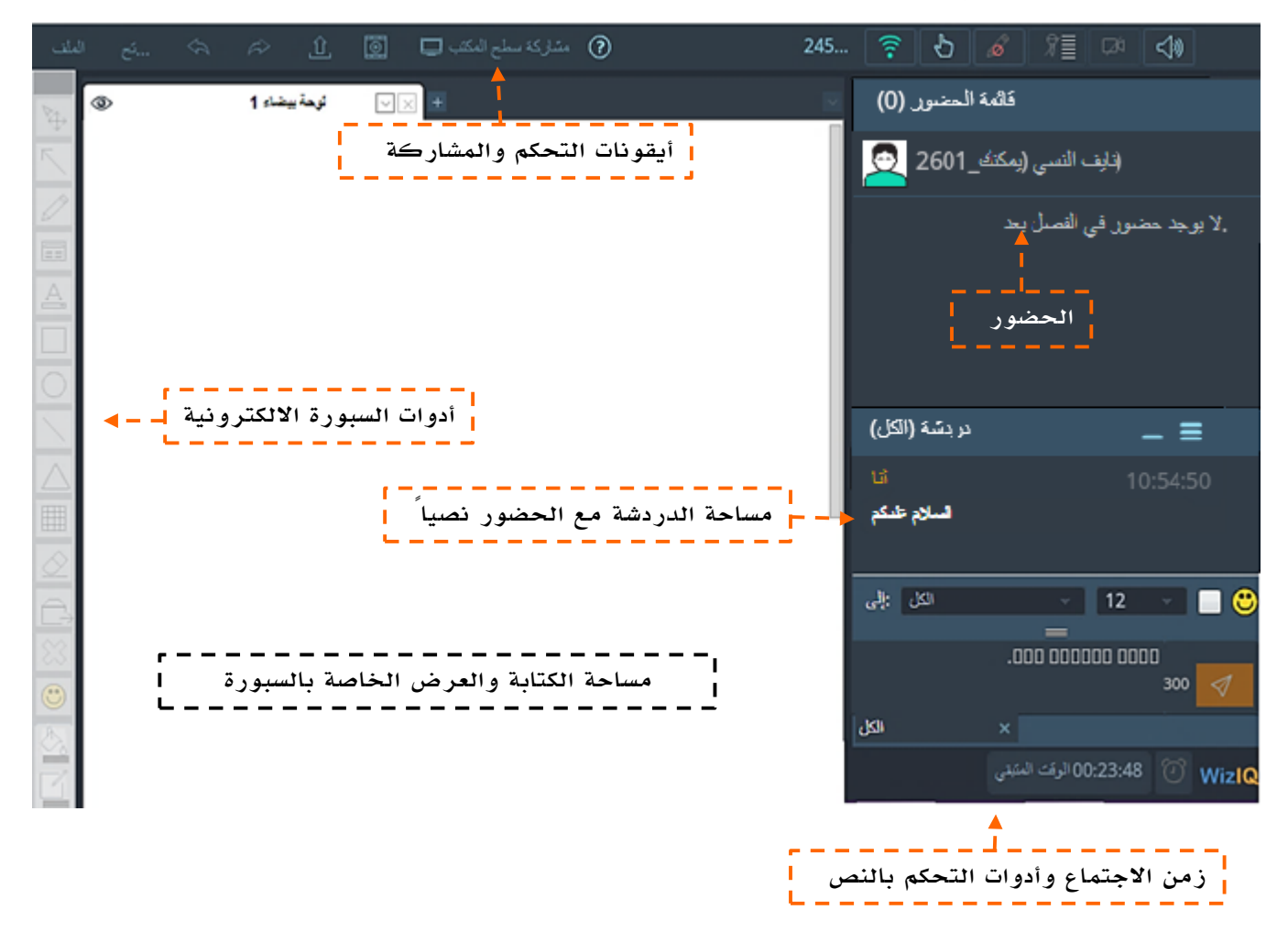

بعد انتهاء الدرس الافتراضي (المتزامن) يمكنك الدخول على شاشة تفاصيل الدرس وستجد أن أيقونة رابط الدرس المباشر قد اختفت وظهرت بدل منها أيقونة رابط التسجيل، بالضغط على هذه االيقونة يمكنك مشاهدة تسجيل الدرس.

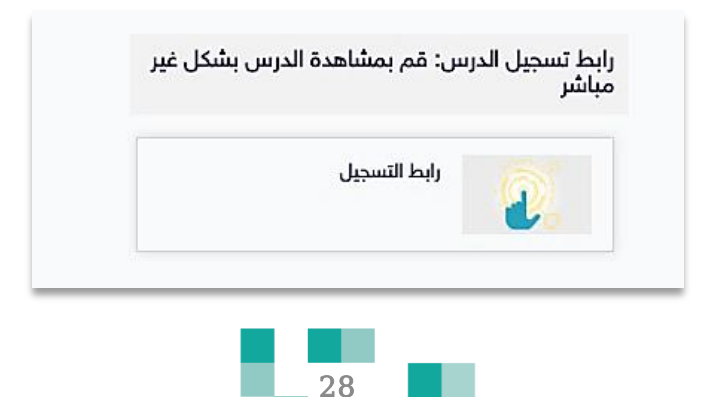

п

 $\blacksquare$ 

#### - يتم رصد الغياب والتأخر من قبل معلم الحصة:

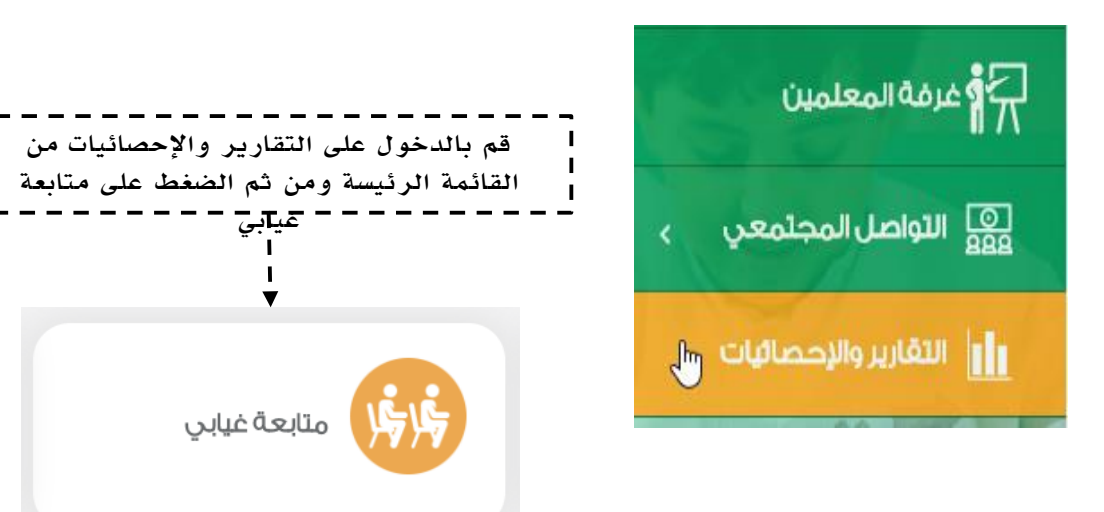

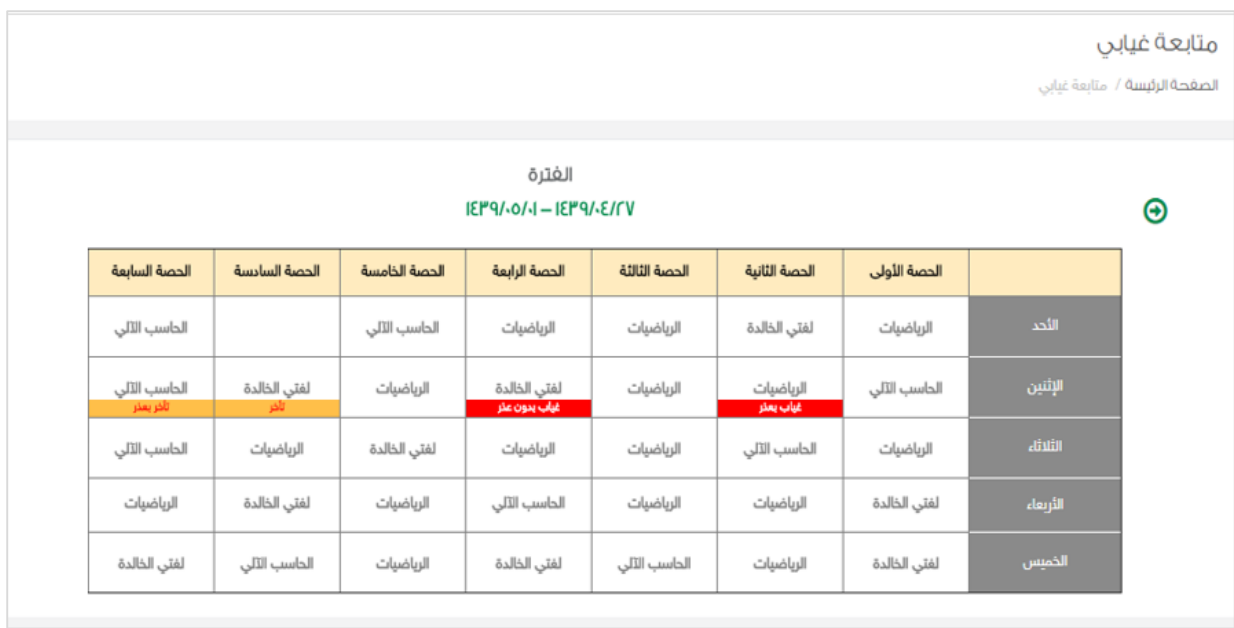

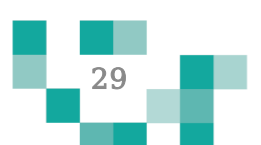

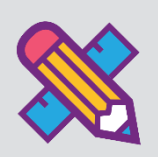

# اللقاءات التفاعلية

حتى يتمكن الطالب من تطوير مهاراته وقدراته وتقوية عالقته بمجتمعه المدرسي، البد له من حضور اللقاءات العامة أو التخصصية المقدمة من منسوبي المدرسة والمشاركة فيها، وهذه اللقاءات تتيح للطالب أن يكون عضوا ًفعاالً ذو رأي مشارك في مجتمعه المدرسي.

ويساعد هذا الدليل الطالب والطالبات على معرفة آلية حضور هذه اللقاءات أو مشاهدة المسجل منها في حال لم يتسنى له الحضور المباشر.

- الدخول لشاشة اللقاءات التفاعلية

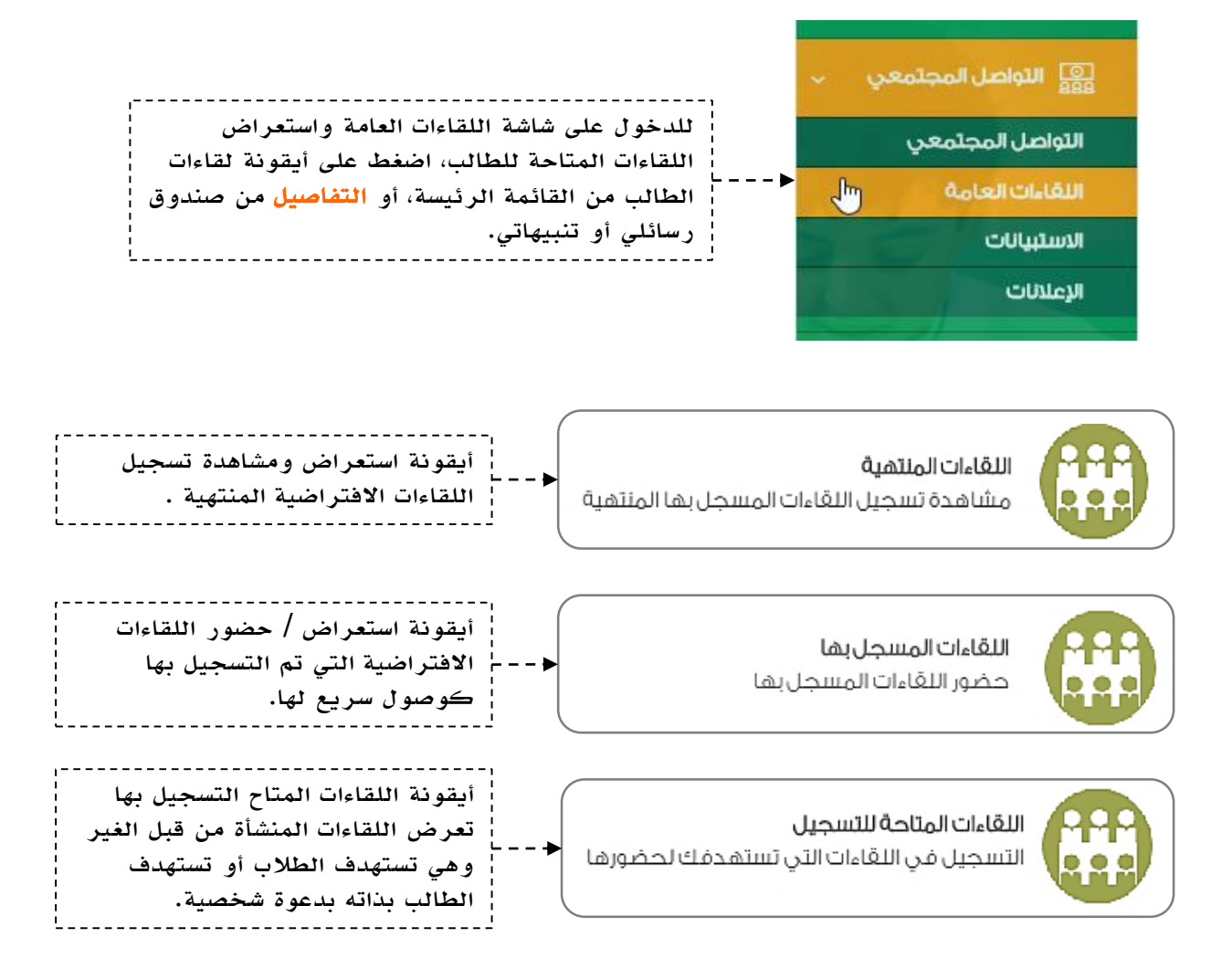

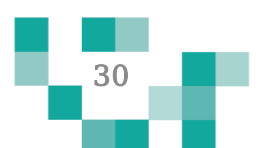

# اللقاءات التفاعلية

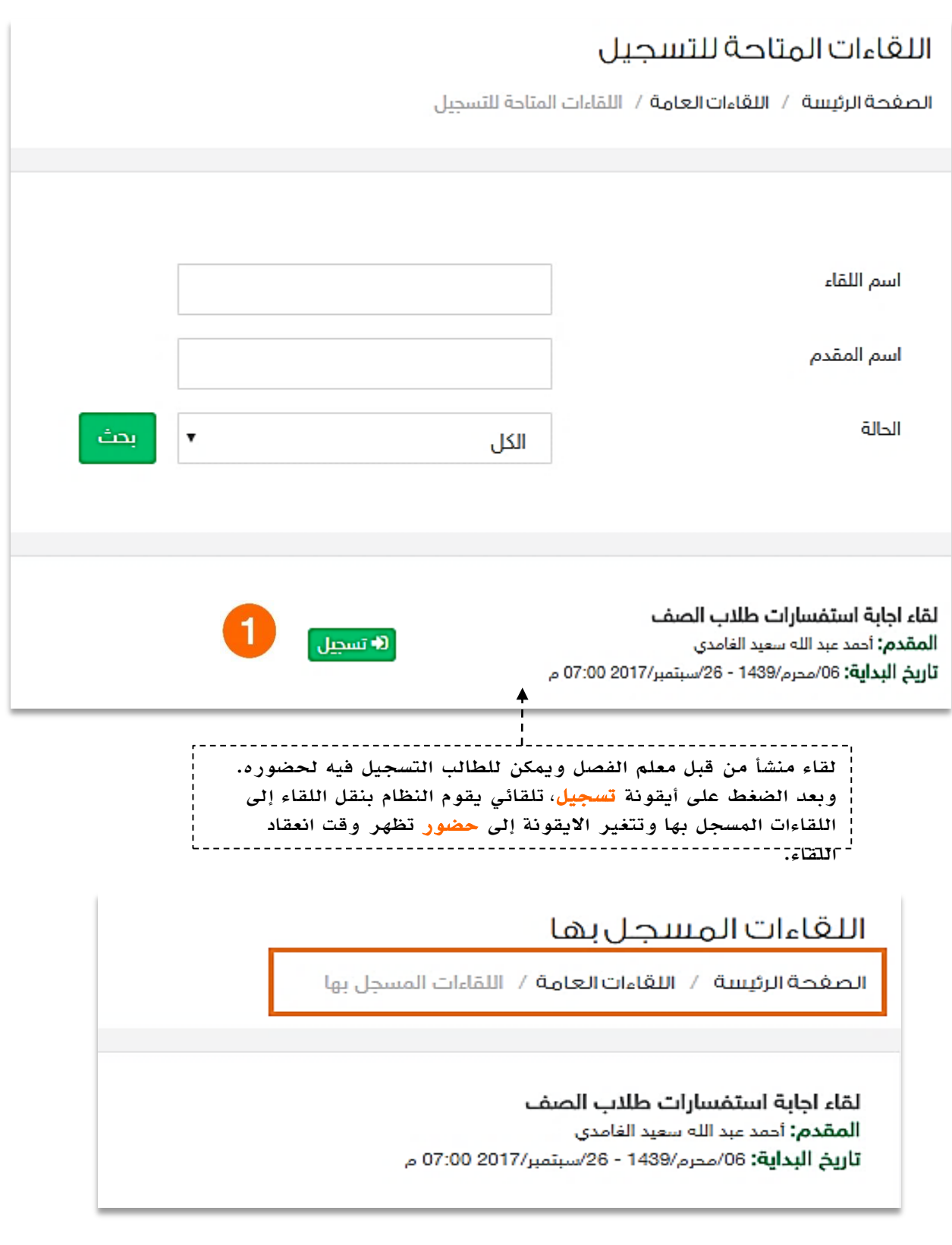

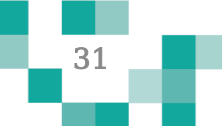

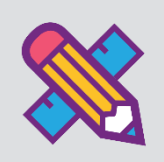

#### ĺ مجتهدا كن طالبا ĺ

الطالب المجتهد يسعى دوماً إلنجاز مهامه التعليمية وفق األولويات المرتبة لها ومتطلبات المعلمين، وتشمل هذه المهام كافة األنشطة التعليمية التي يطلبها المعلم من الطالب مثل:

- الواجبات اإللكترونية المرسلة له على النظام.
- االختبارات اإللكترونية المرسلة له على النظام.
- المسارات التعليمية المعدة للطالب على النظام.
	- األنشطة المدرسية المرسلة للطالب.

ويساعد هذا الدليل الطالب والطالبات على معرفة آلية انجاز هذه المهام بطرق يسيرة وسهلة، لنبدأ إذاً بالخطوة األولى نحو تحقيق ذلك:

.1 حل الواجبات اإللكترونية

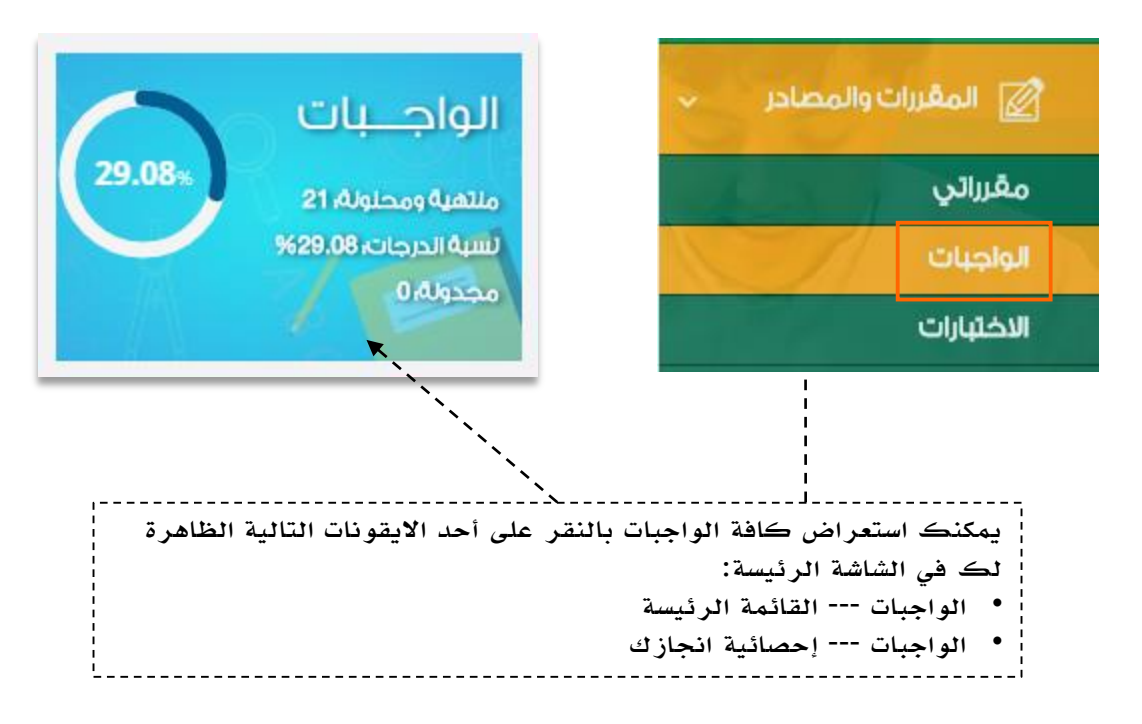

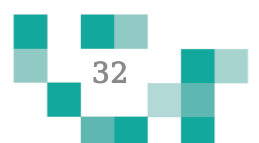

# كن طالبا مجتهدا

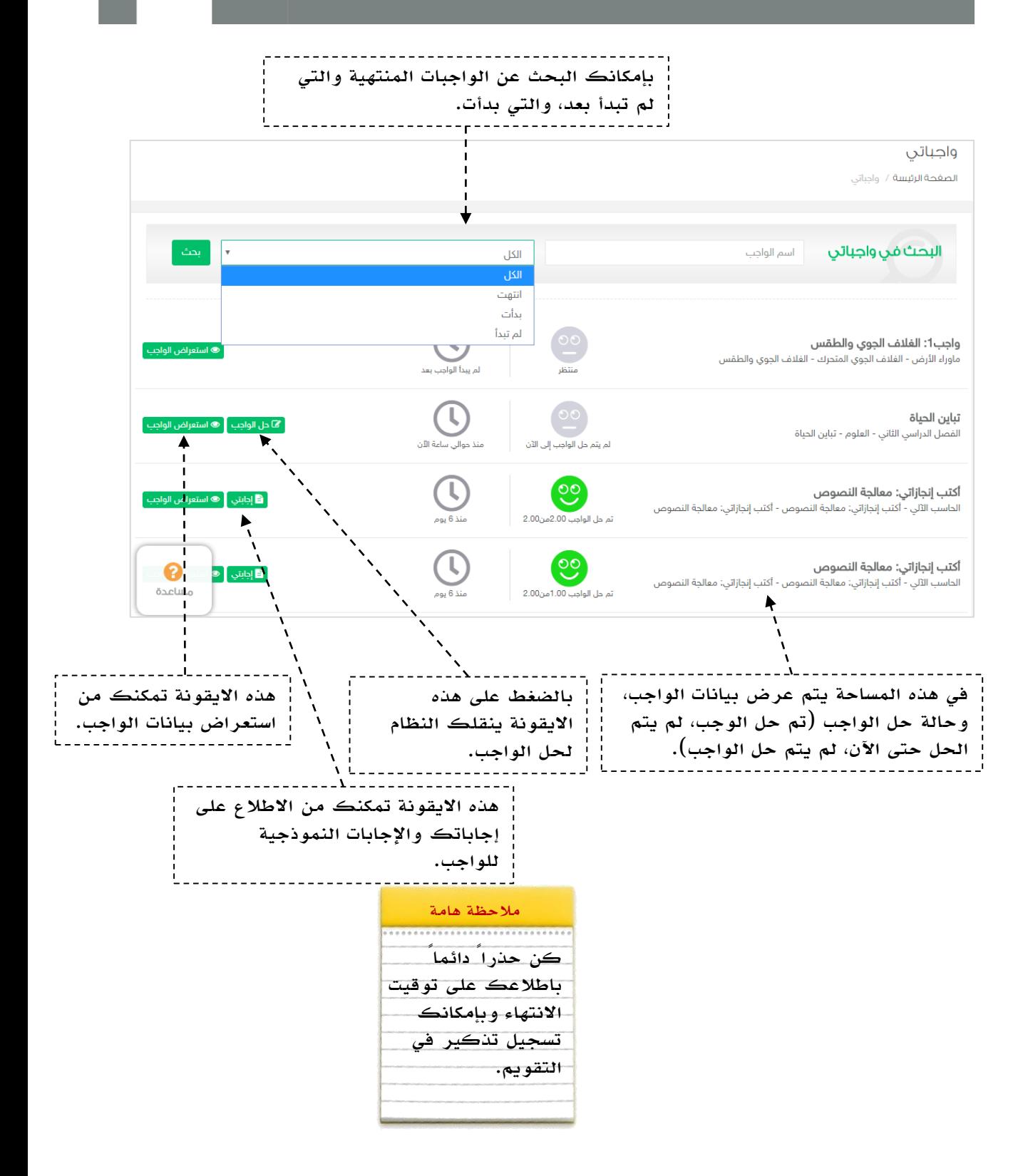

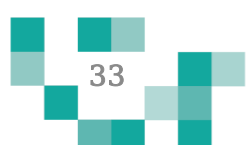

# كن طالبا مجتهدا

النتيجة

#### نتيجة الواجب

المرحلة المتوسطة- الصف الثاني المتوسط- الفصل الدراسي الأول- لغتي الخالدة- تقنيات - الصنف اللغوي (ظروف الزمان والمكان)

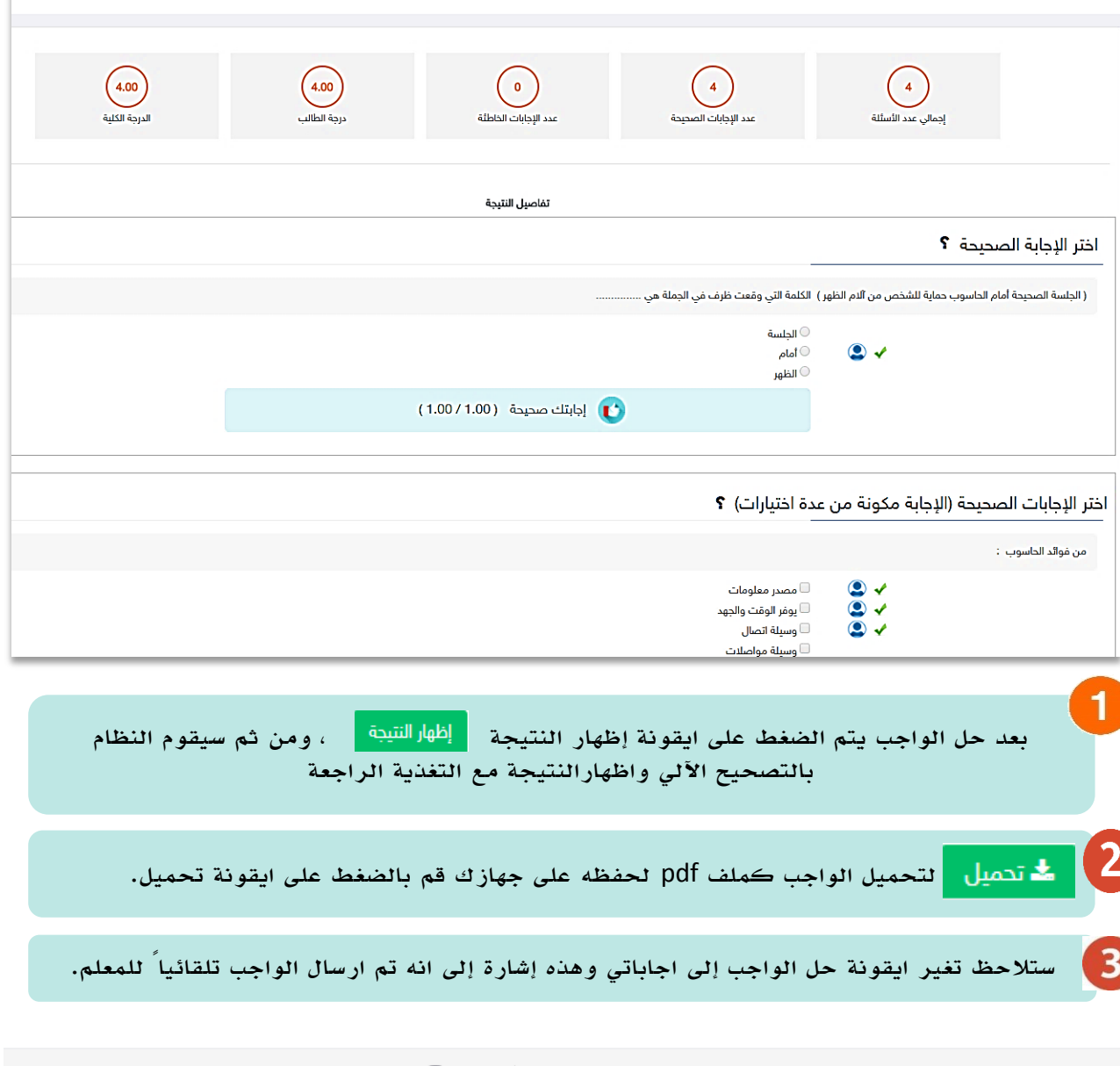

**أكتب إنجازاتي: معالجة النصوص**<br>الحاسب الآلي - أكتب إنجازاتي: معالجة النصوص - أكتب إنجازاتي: معالجة النصوص

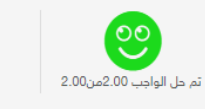

 $\mathcal{L}$ 

منذ 6 یوم

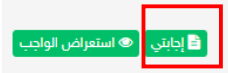

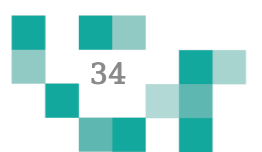

# .<br>كن طالباً مجت<u>هدا</u>ً

# **Contract**

#### استعراض مالحظات المعلم على واجبات الطالب المحلولة.

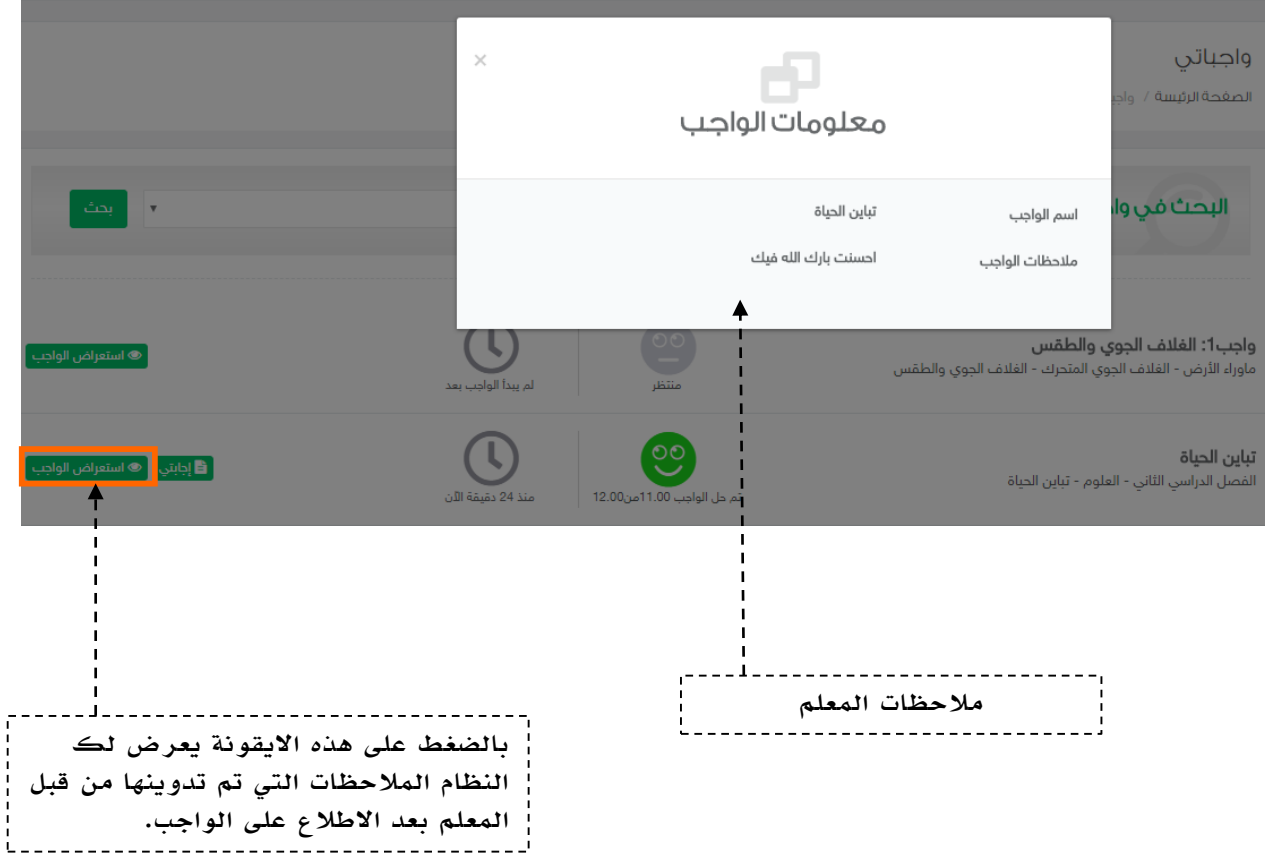

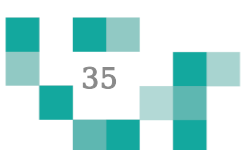

## .2حل االختبارات االلكترونية

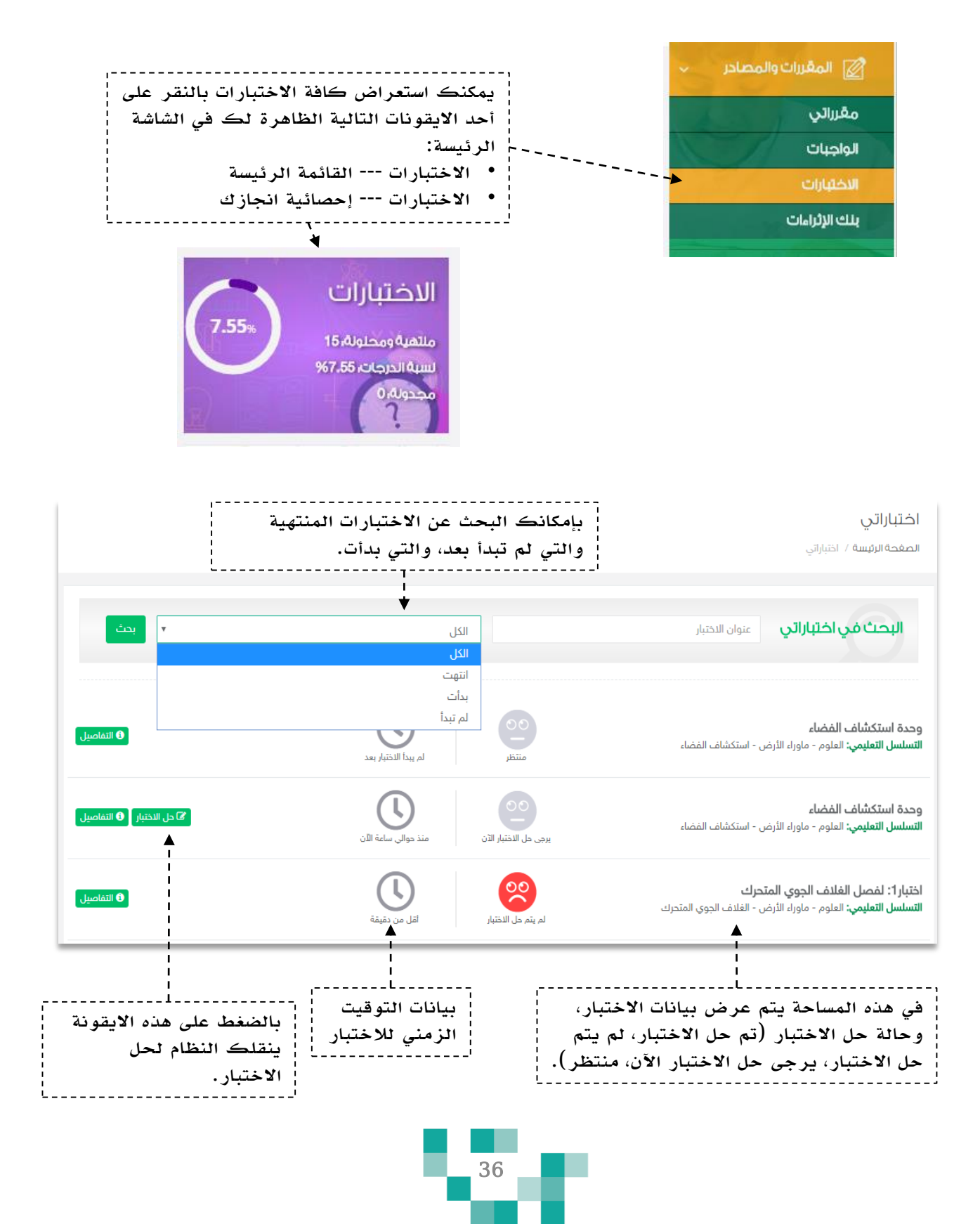

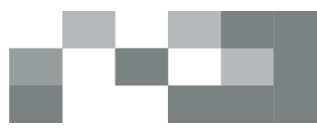

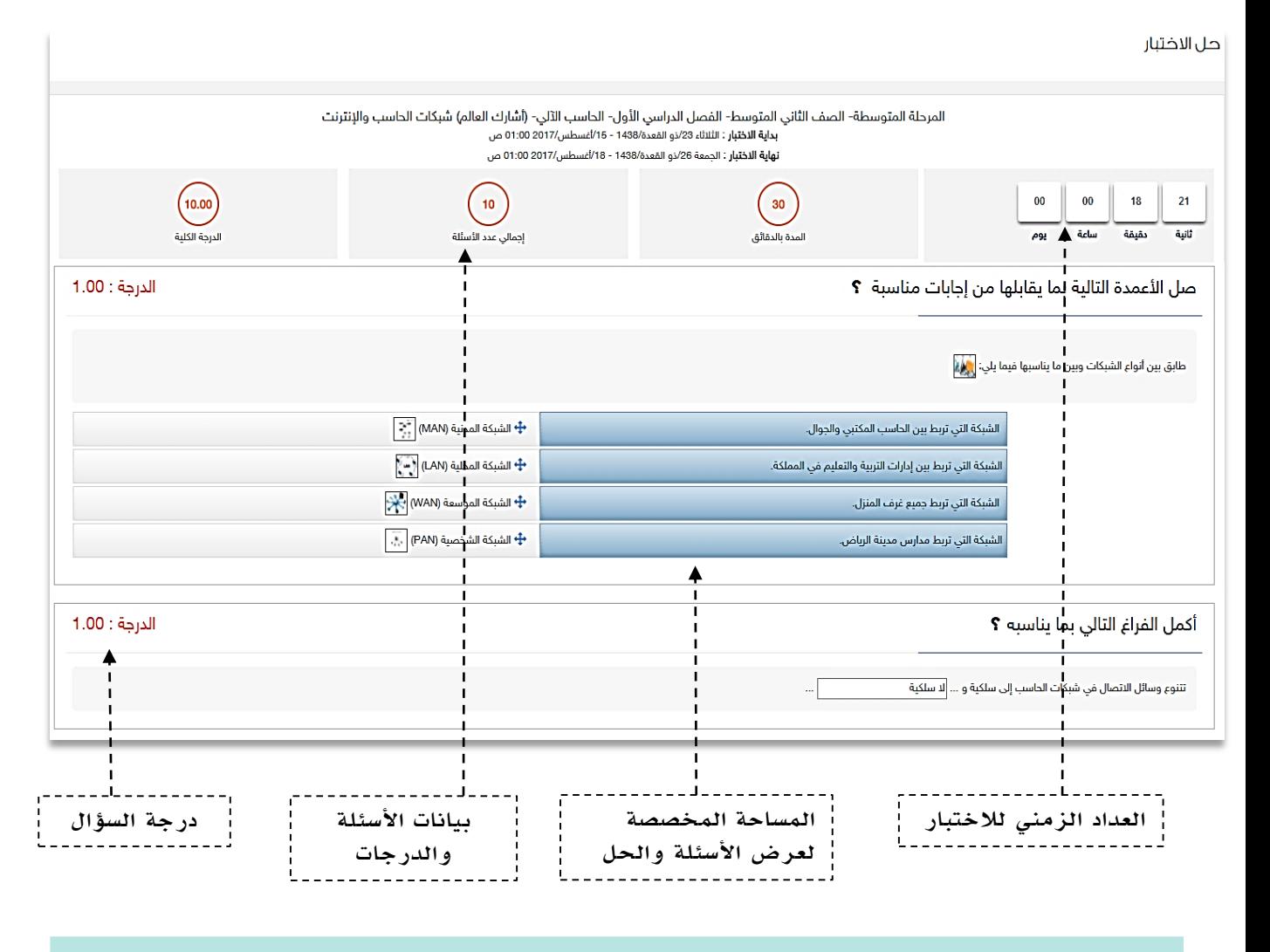

بعد حل االختبار والتحقق من إجاباتك، اضغط على ايقونة إظهار النتيجة التي تظهر في أسفل الشاشة، علماً بأن النظام سيرسل إجابتك تلقائياً للمعلم بعدها.

> إظهار النتيجة عودة

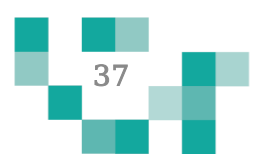

# كن طالبا مجتهدا

# النتيجة

#### لليجة الاختبار

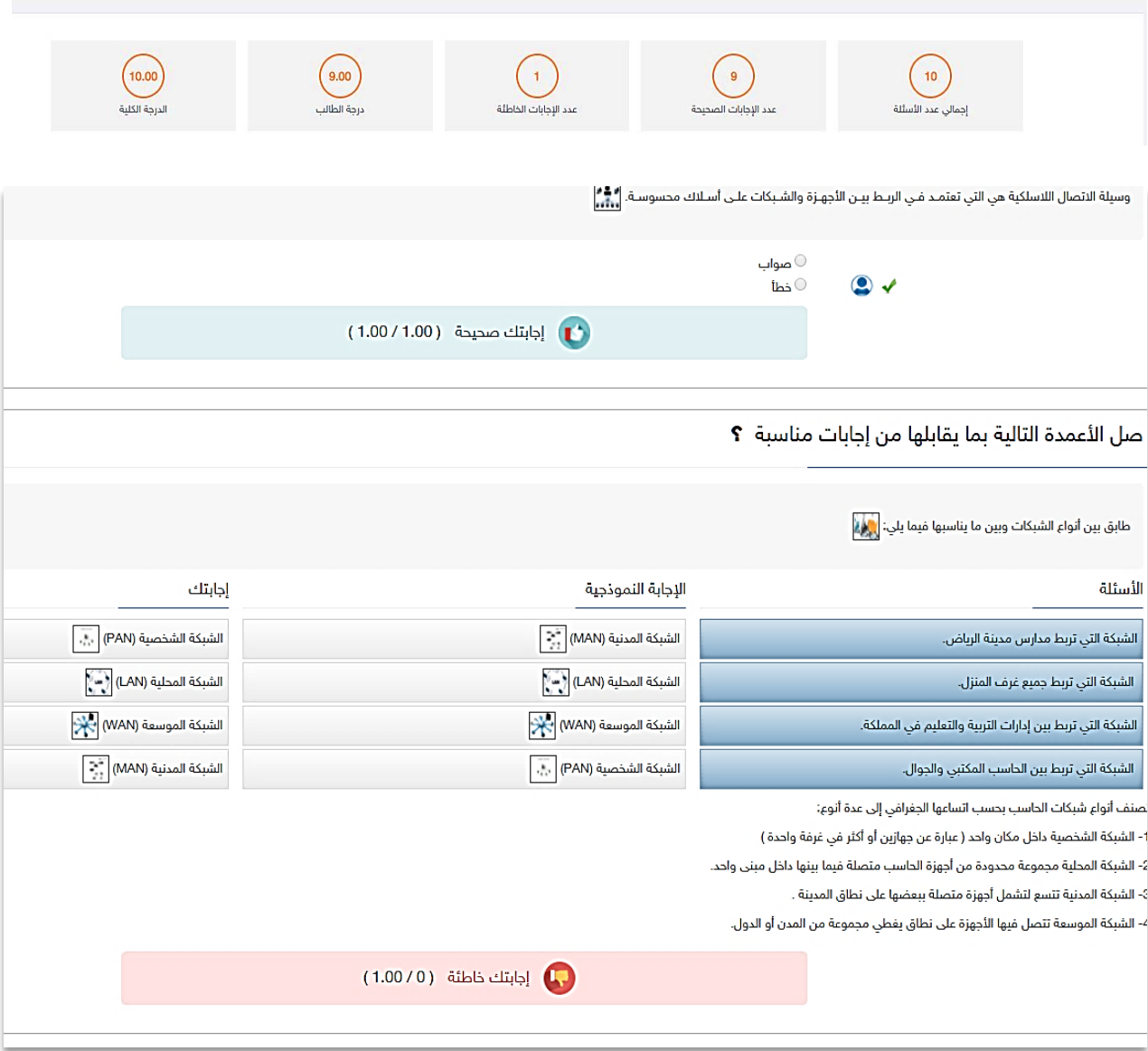

**Contract** 

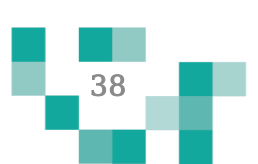

# ٣. الأنشطة المدرسية

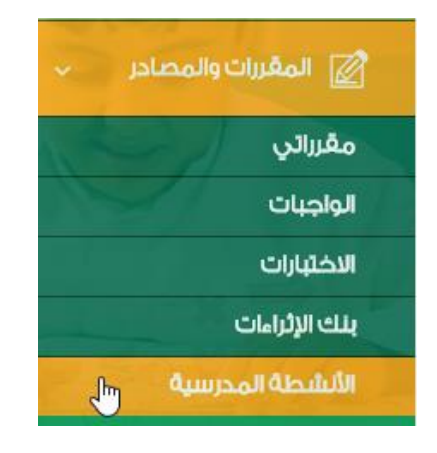

يقوم معلم المادة بإرسال األنشطة المدرسية لك وقد تكون صفية أو خارجية

#### أنشطتي

الصفحة الرئيسة / أنشطتي

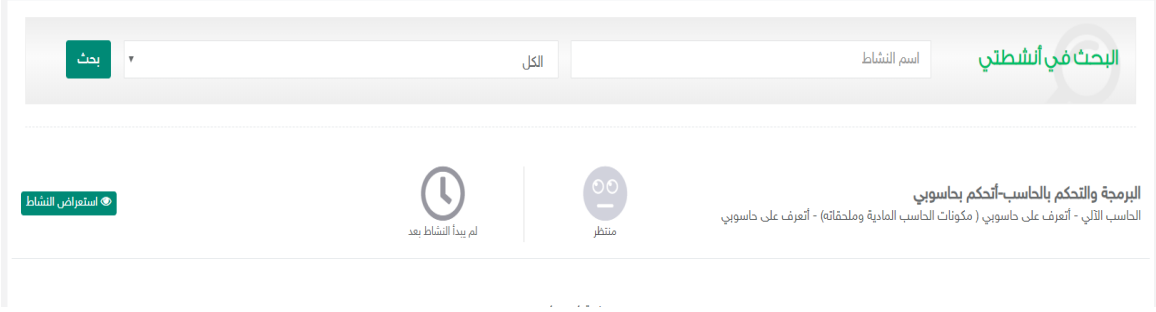

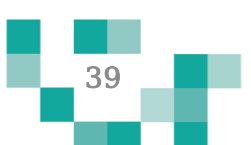

# كن طالبا مجتهدا

## .4 المسارات التعليمية

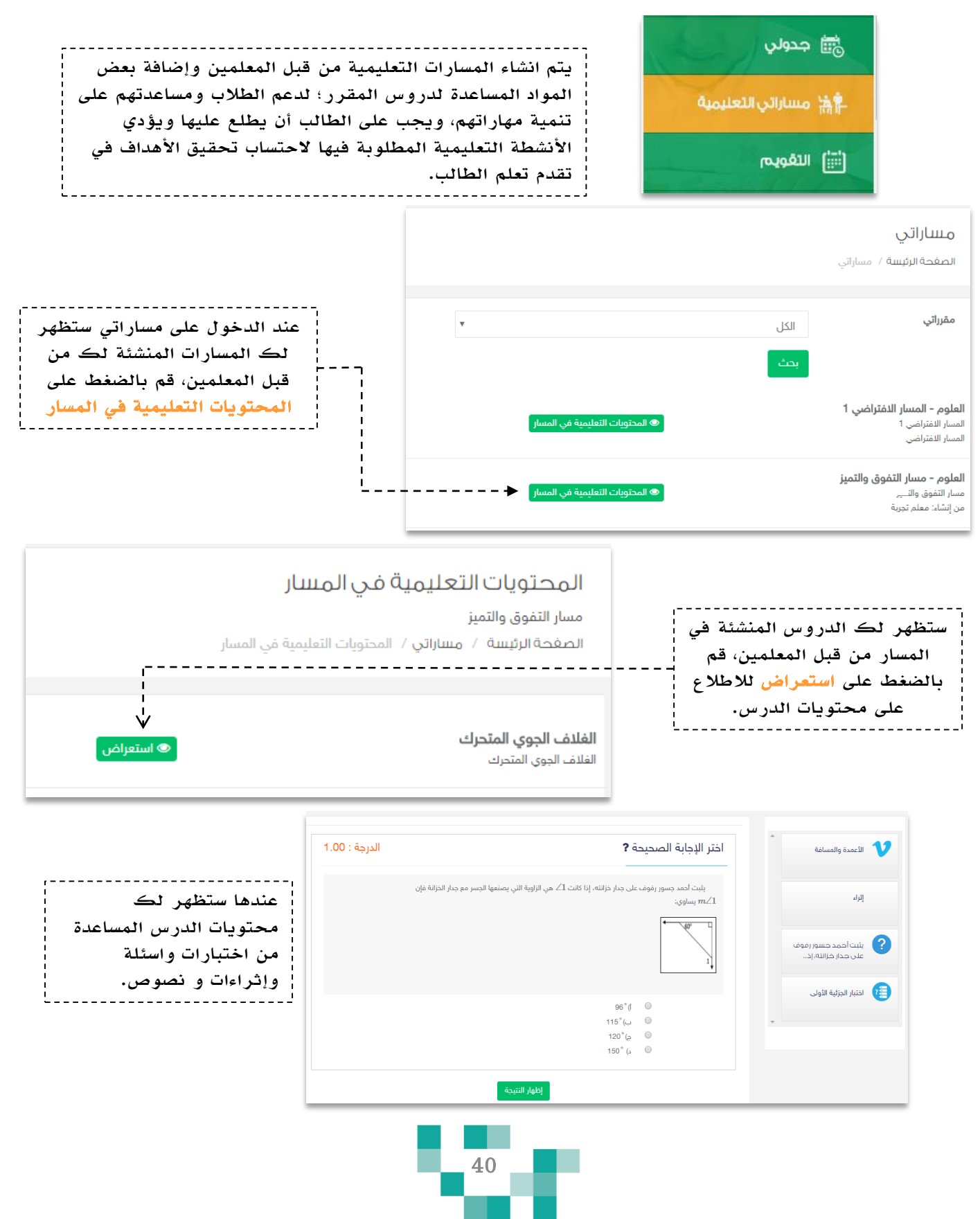

# كيف اتواصل مع منسوبي المدرسة

التواصل أهم أداة للحفاظ على العالقات داخل المجتمع المدرسي، ومن خالل ارسال الرسائل واستالمها وتلقي التنبيهات في النظام سيبقى المستخدمين على تواصل بشكل مستمر.

ويساعد هذا الدليل الطالب والطالبات على معرفة آلية التواصل بالوسائل المتاحة في النظام.

#### .1 صندوق الرسائل

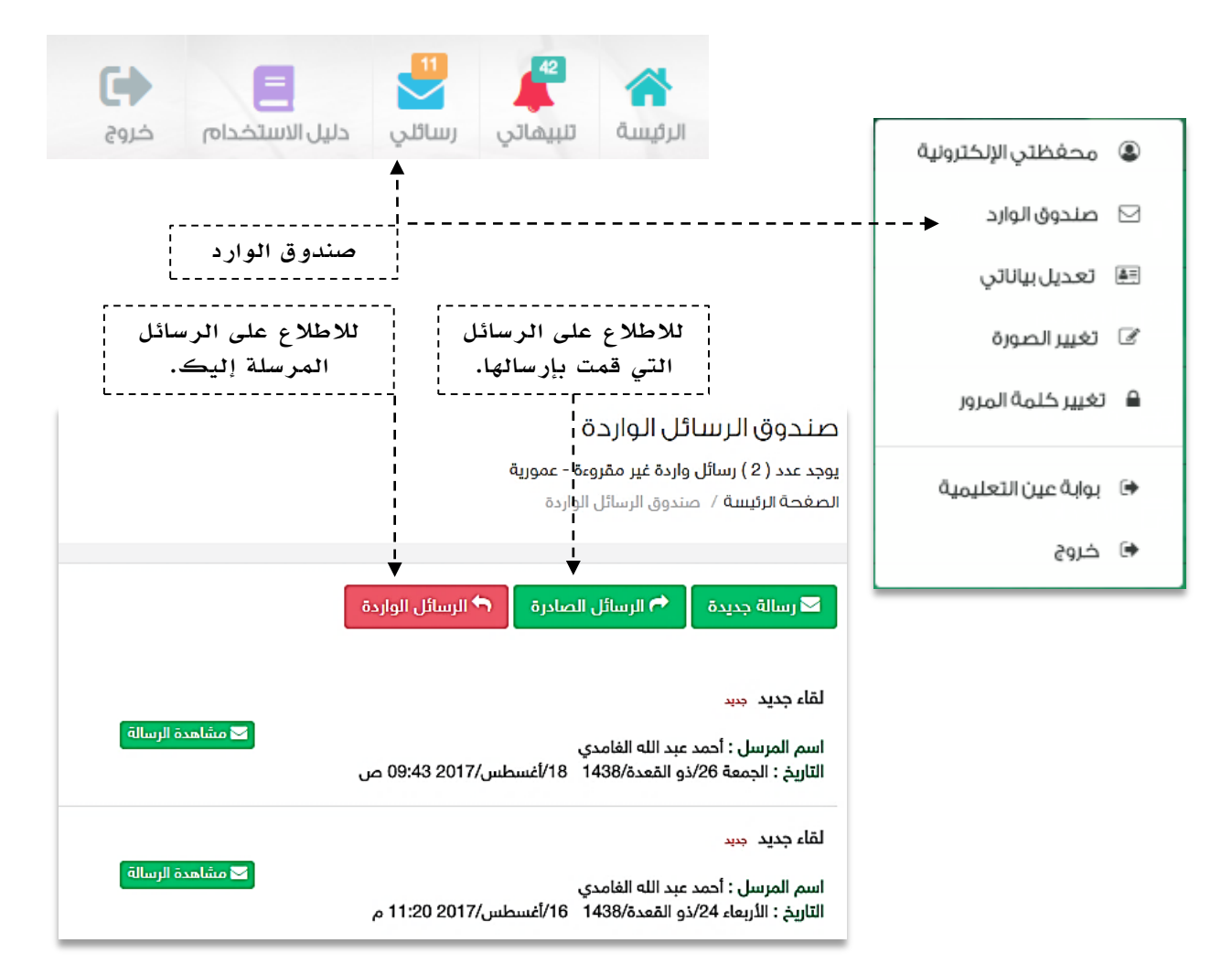

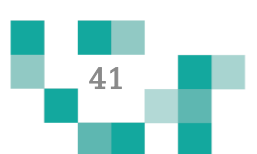

# كيف أتواصل مع منسوبي المدرسة

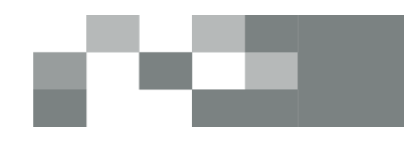

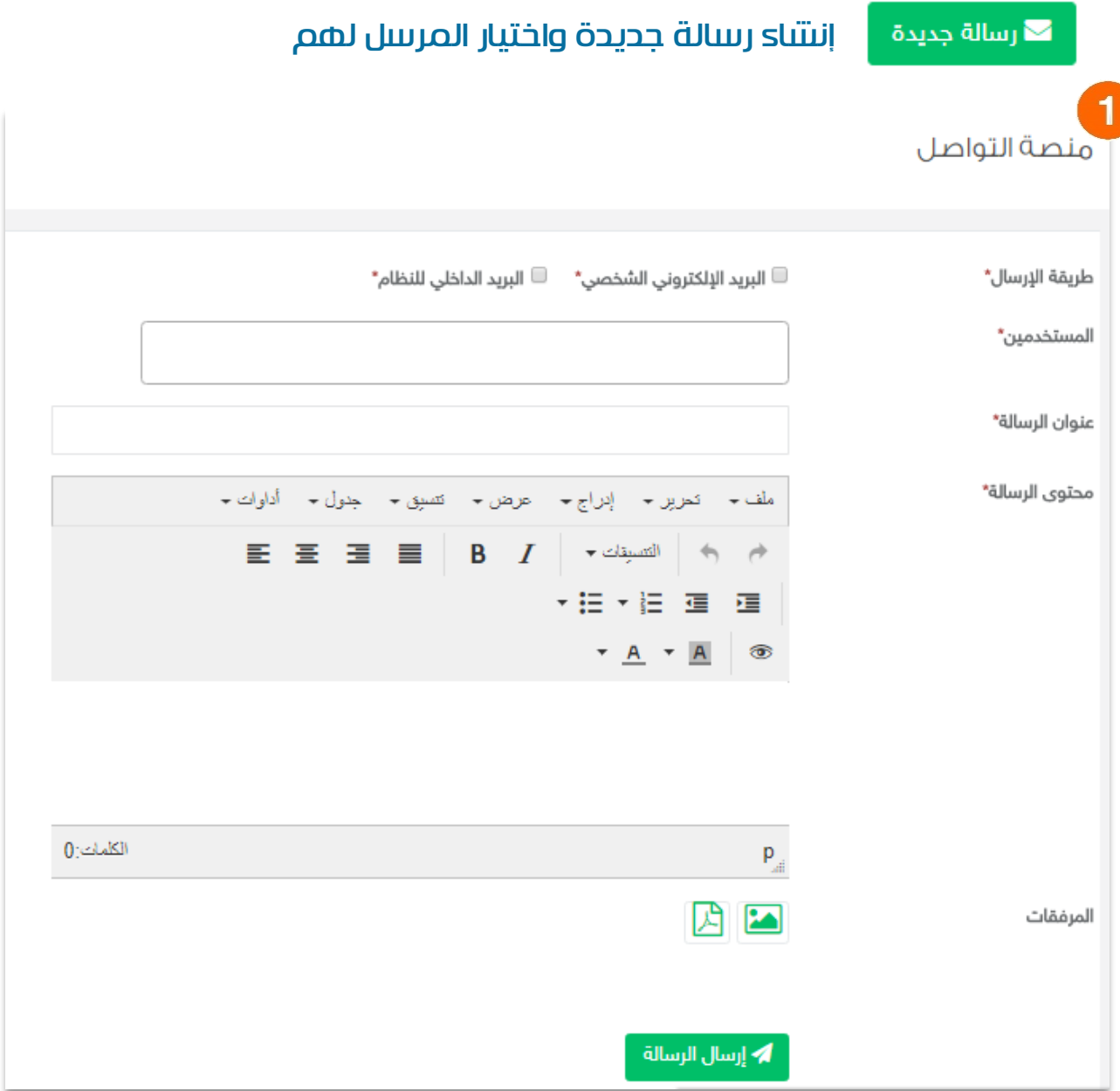

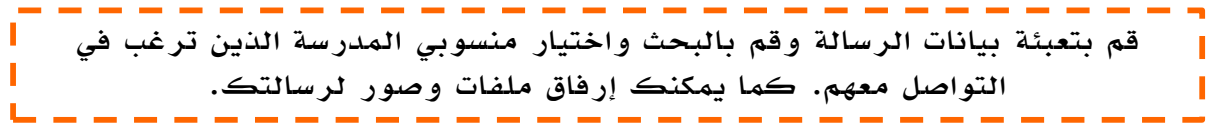

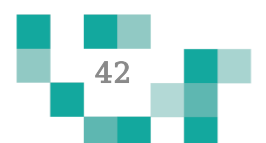

## .2 صندوق التنبيهات

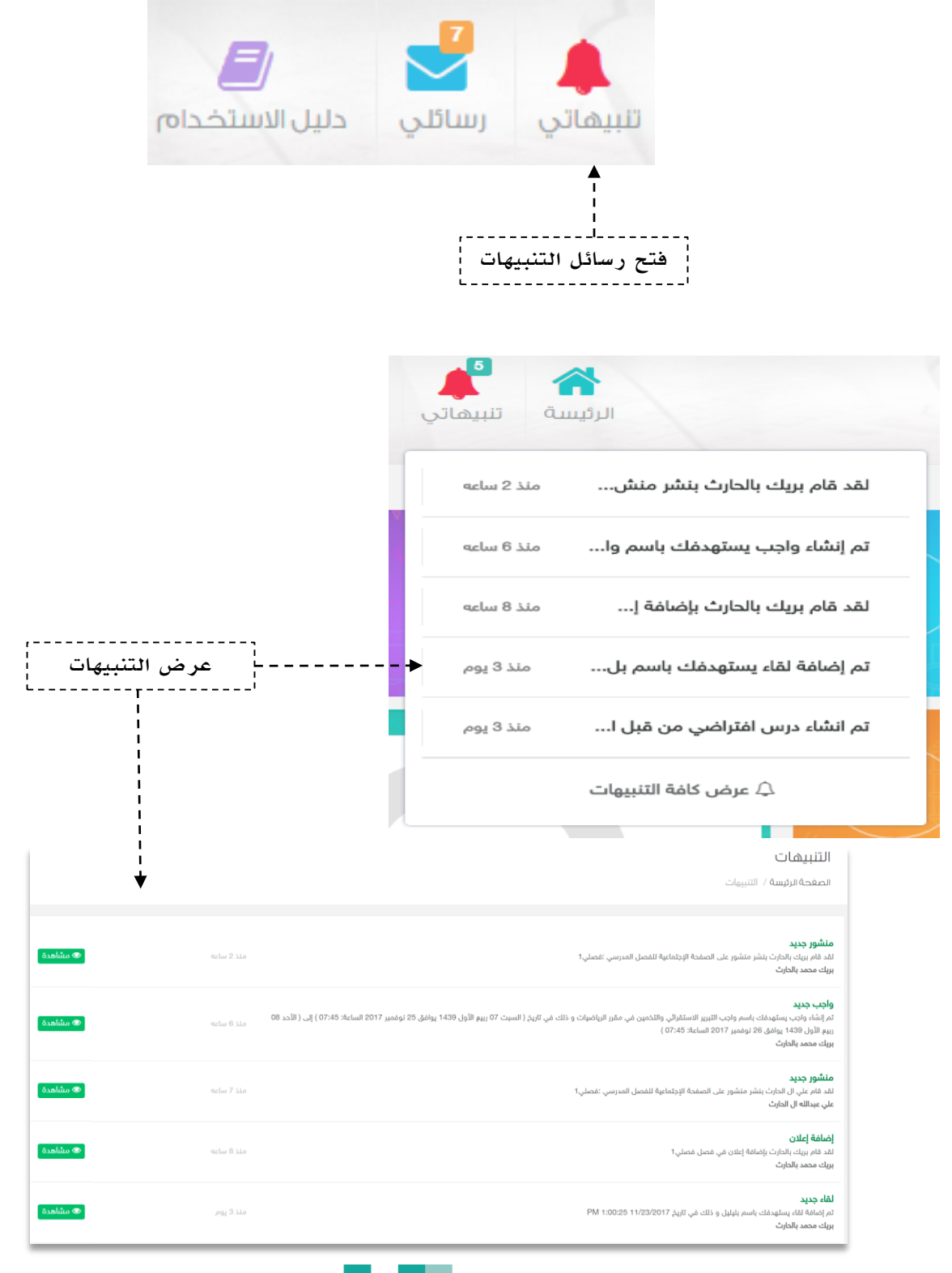

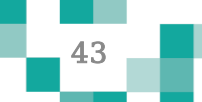

# كيف أتواصل مع منسوبي المدرسة

## .3 غرف المعلمين

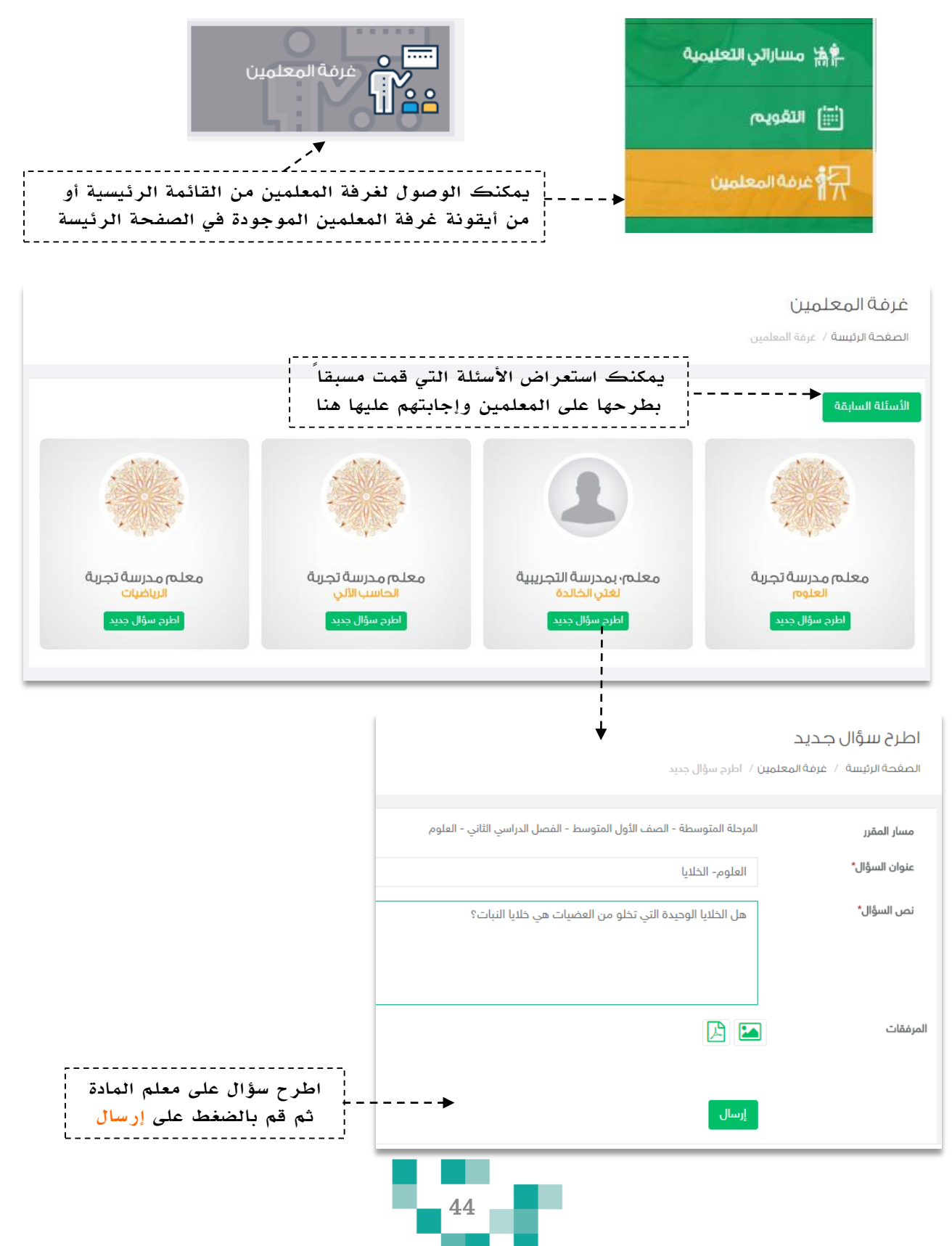

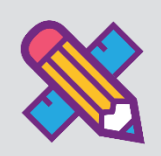

# تقاريري واحصاءاتي

الحصول على إحصاءات اإلنجاز تعكس مدى تقدم الطالب في تعلمه وتحفزه على مزيد من التقدم، ويساعد هذا الدليل الطالب والطالبات على معرفة ماهية التقارير والرسومات البيانية المتوفرة له على النظام لمساعدته في االطالع على انجازه.

.1 اإلحصاءات المصورة

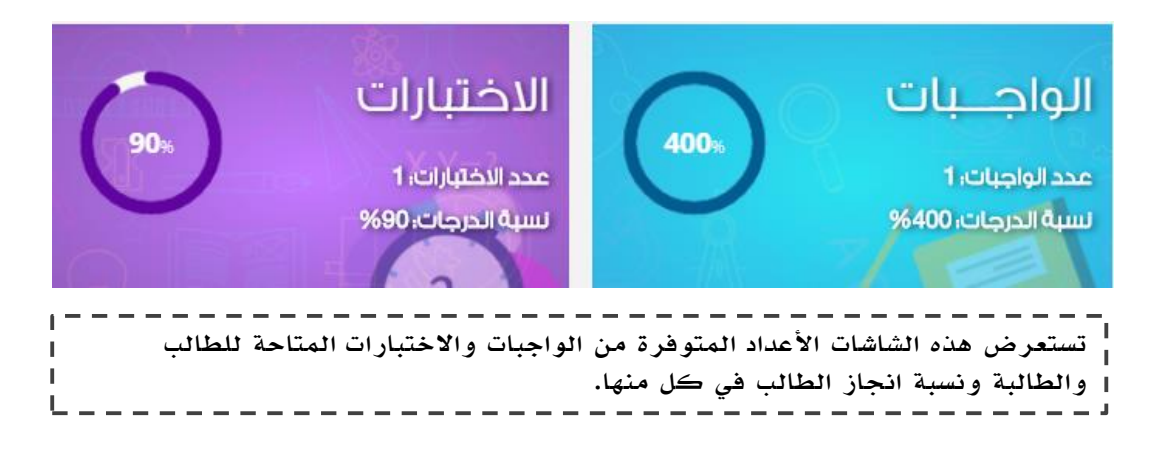

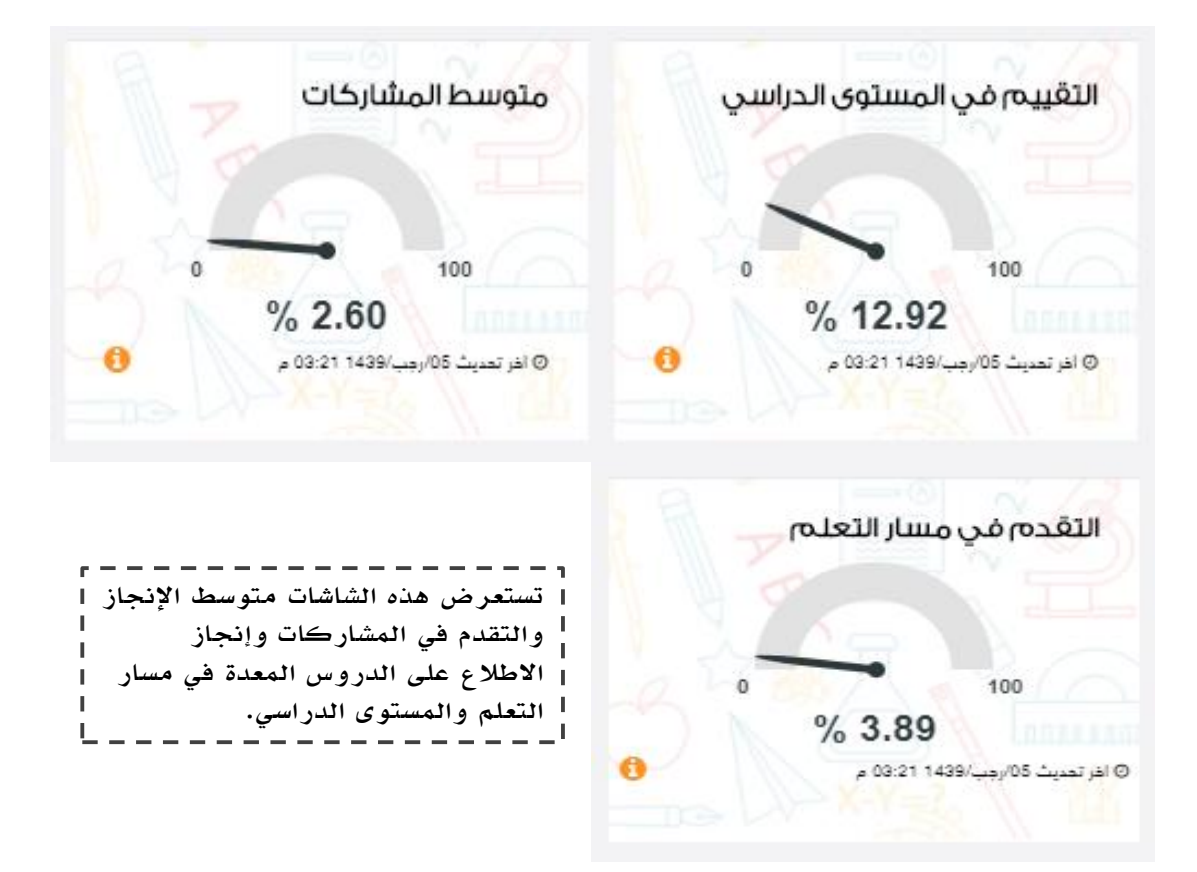

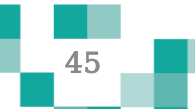

# تقارير واحصاءاتي

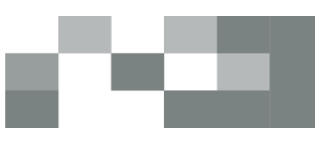

العالير والإحصائيات **[** 

# .2 التقارير واإلحصائيات

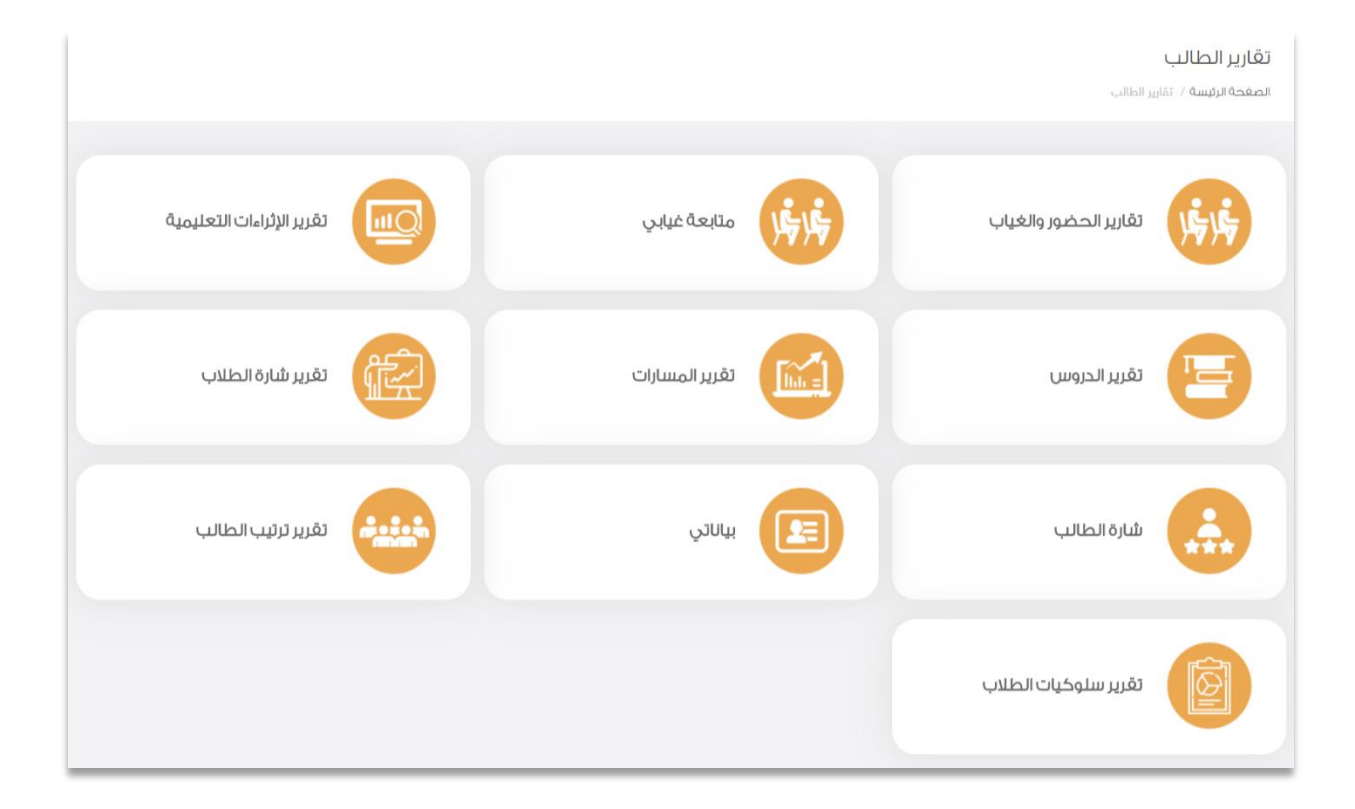

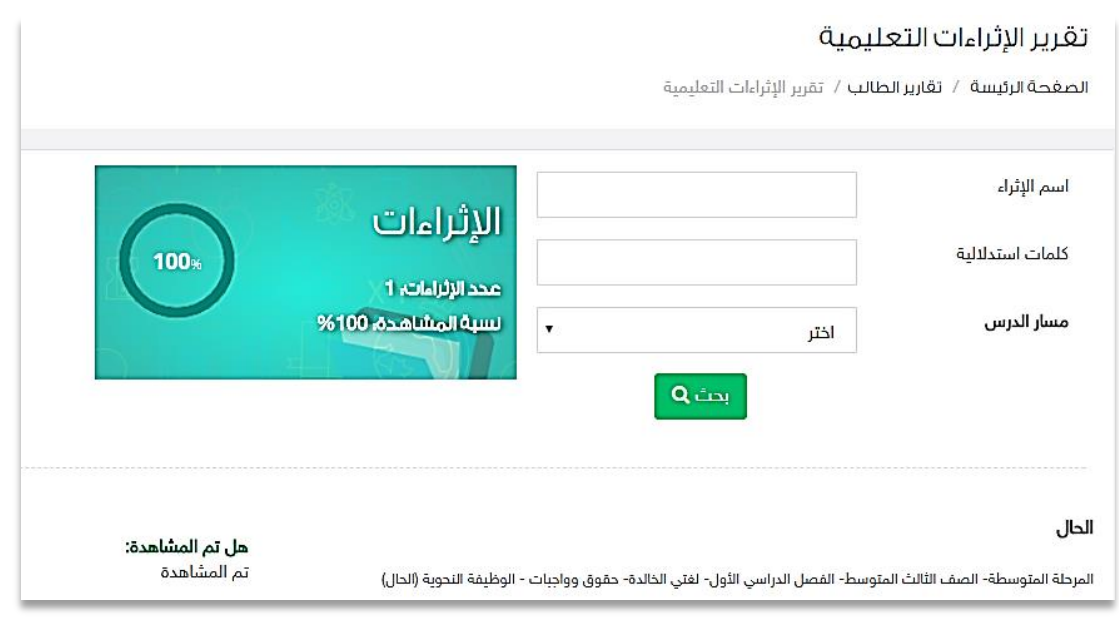

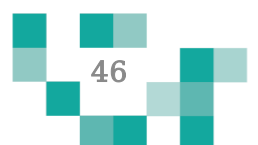

# تقارير واحصاءاتي

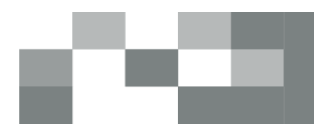

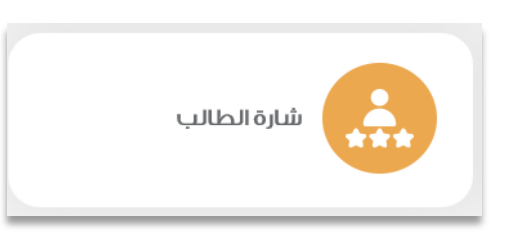

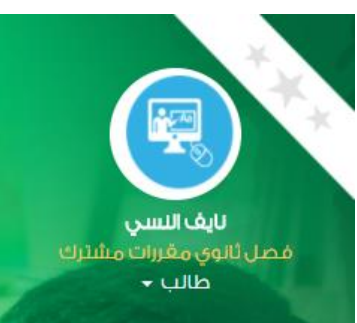

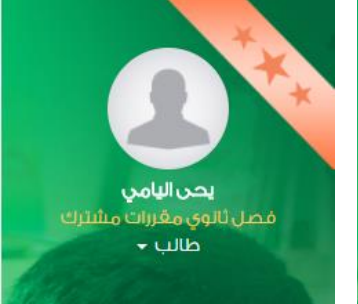

#### شارة الطالب

الصغحة الرئيسة / تقارير الطالب / شارة الطالب

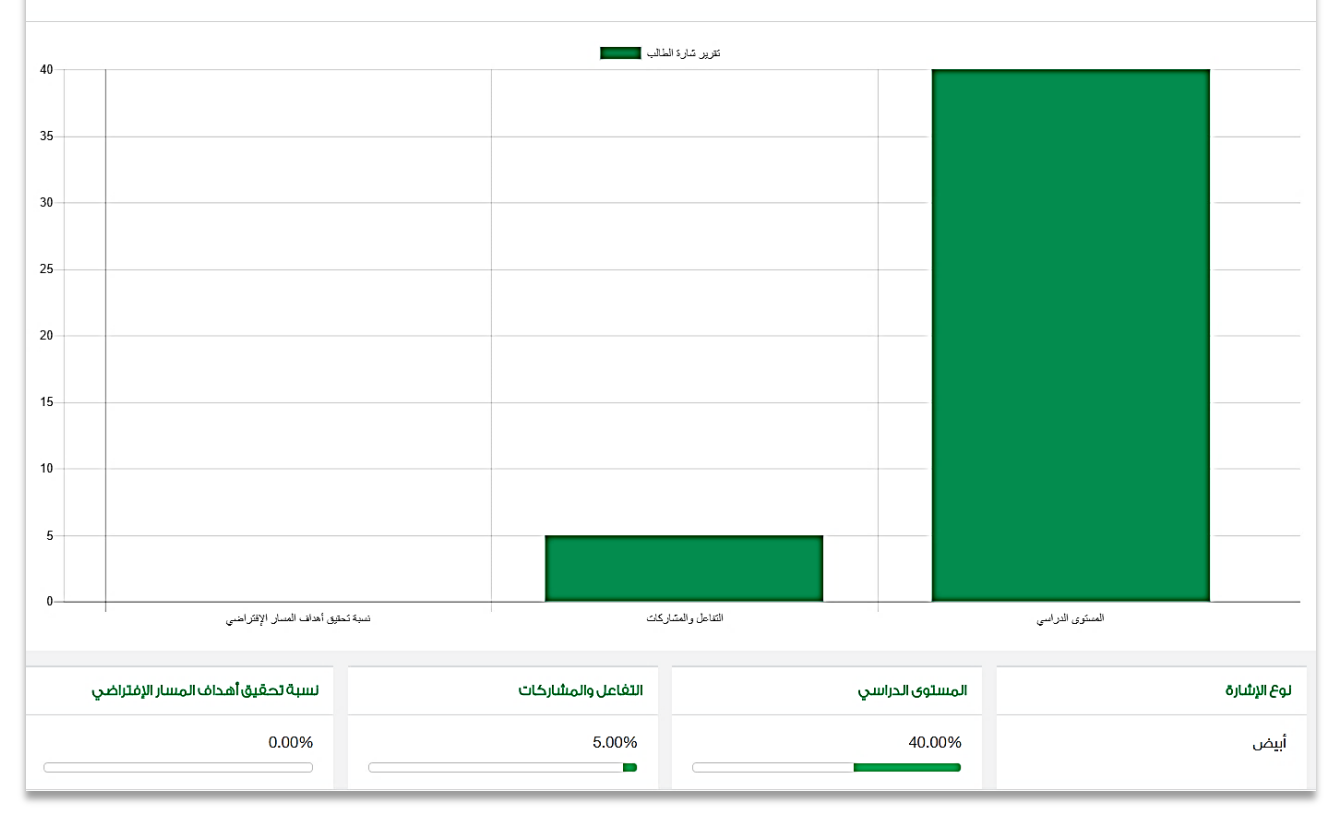

شارتك يتغير لونها من أبيض إلى برونزي إلى فضي ... الخ بتحصيلك الدراسي وتفاعلك وتحقيق أهداف المسارات المسندة لك.

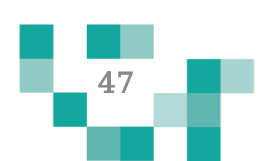

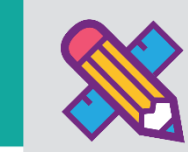

## ĺ تعلمي أصبح ماتعا

لكي يكون التعلم أكثر متعة تمت إضافة مجموعة من العناصر المتنوعة والشيقة؛ لتسهم في تنمية مهارات الطالب خارج اطار المنهج وبأساليب جاذبة وللدخول عليها من غرفة المصادر في الشاشة الرئيسة:

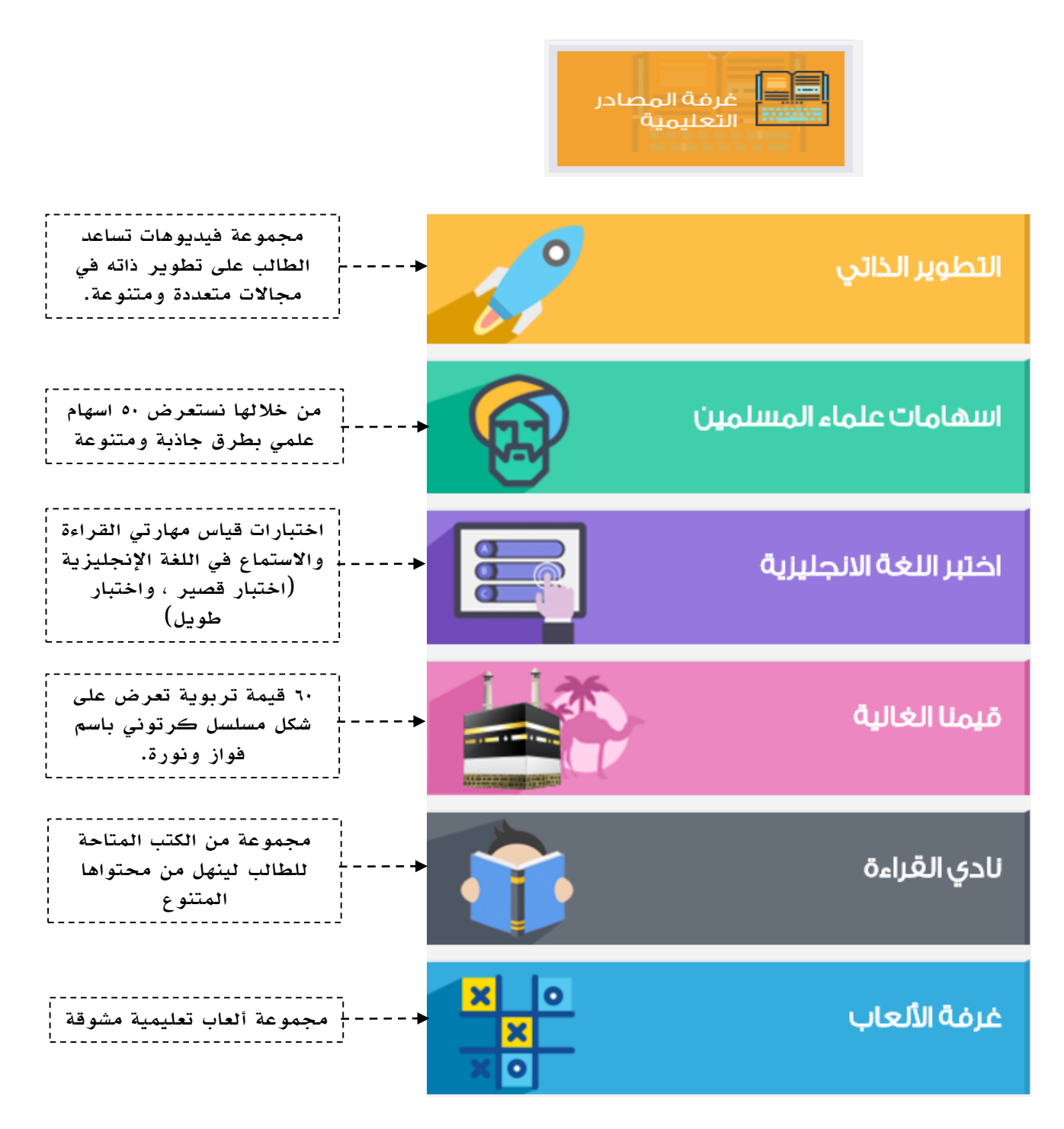

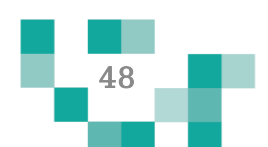

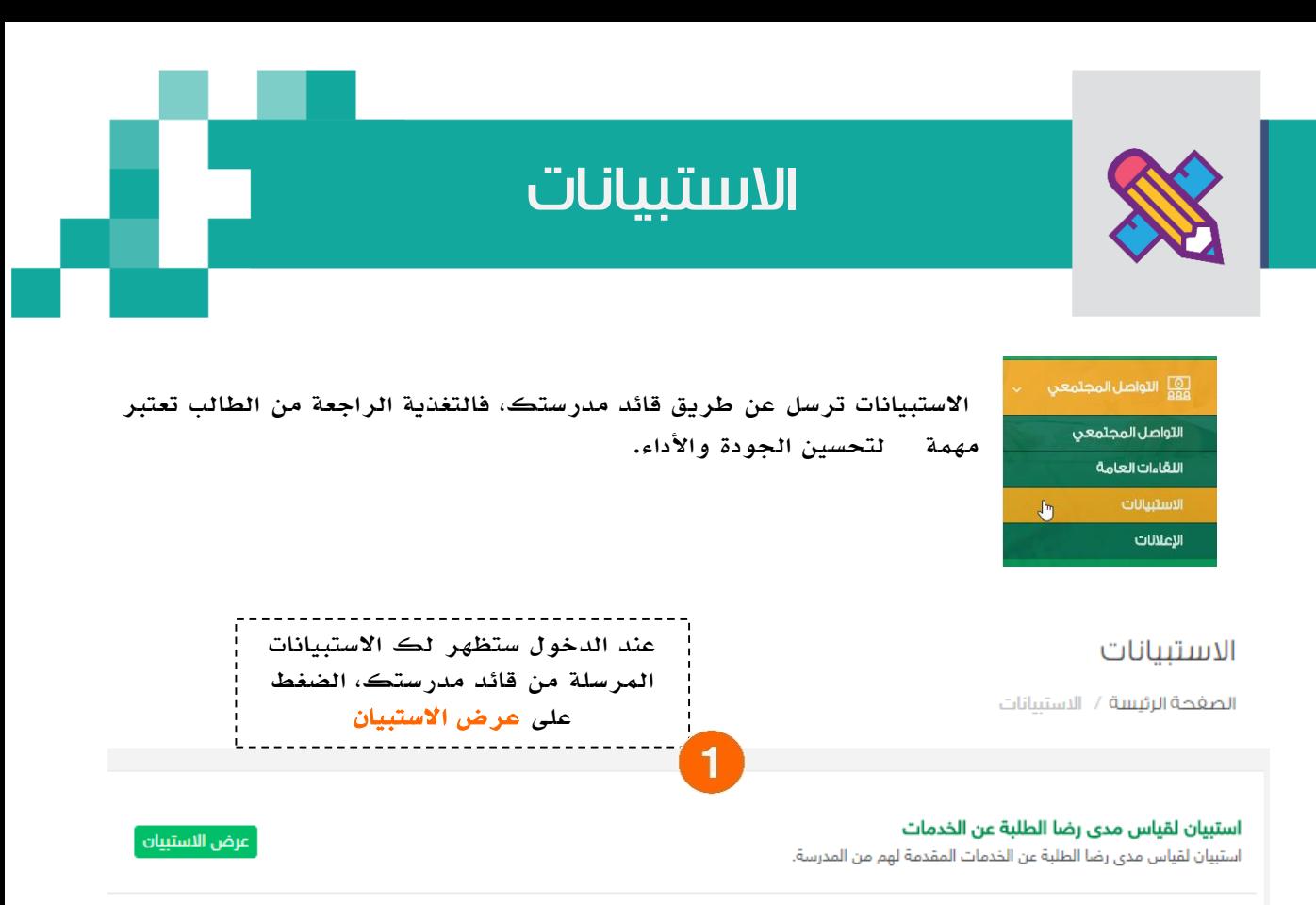

#### التقييم

الصغحة الرئيسة / التقييم

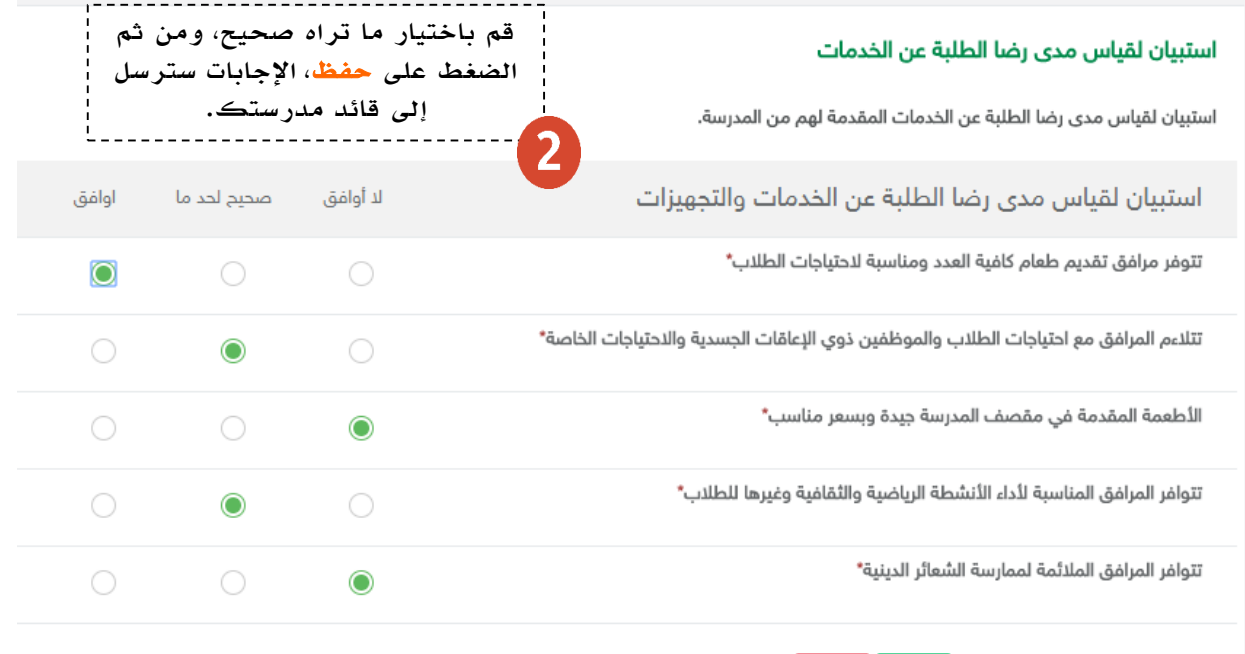

حفظ عودة

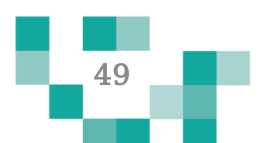

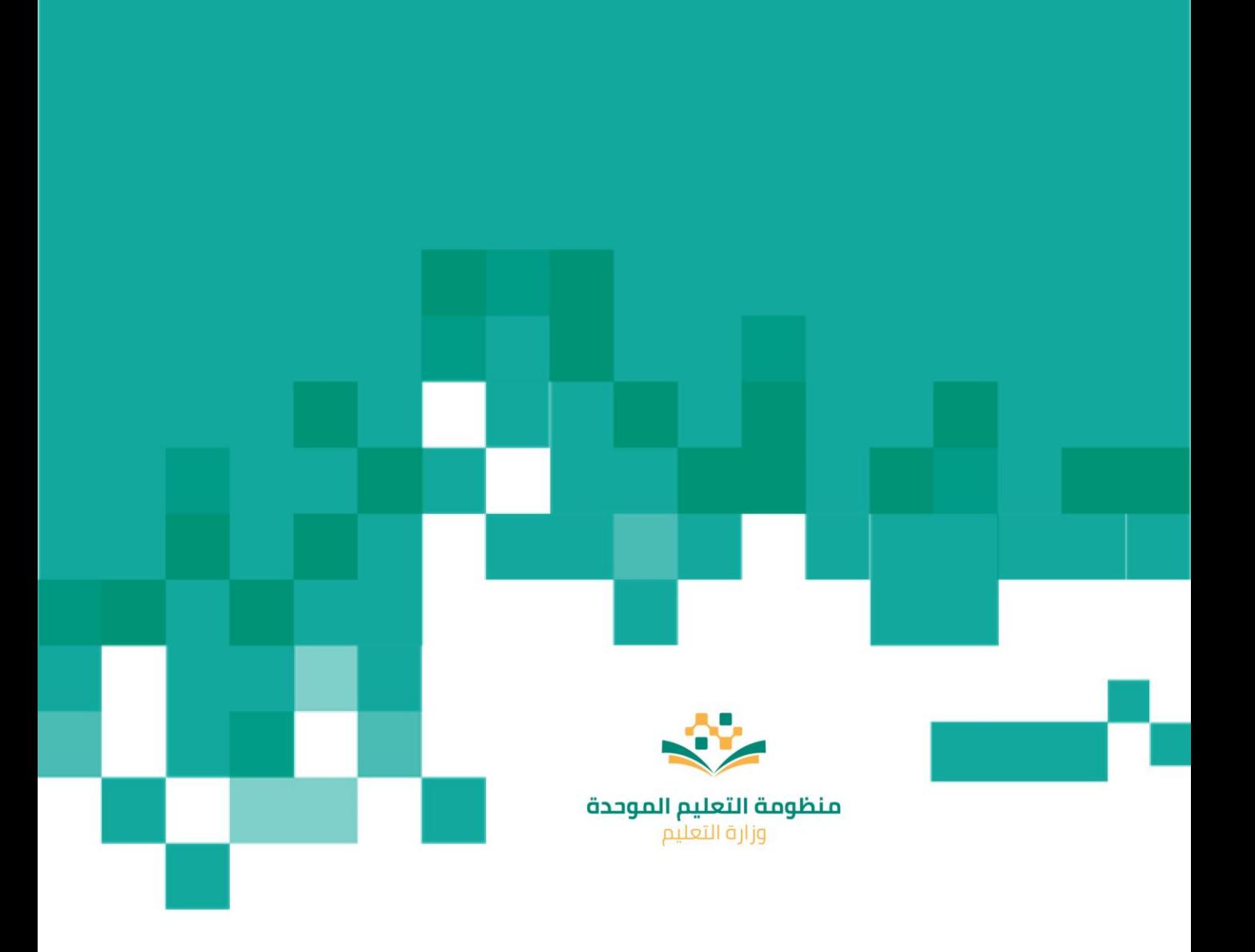